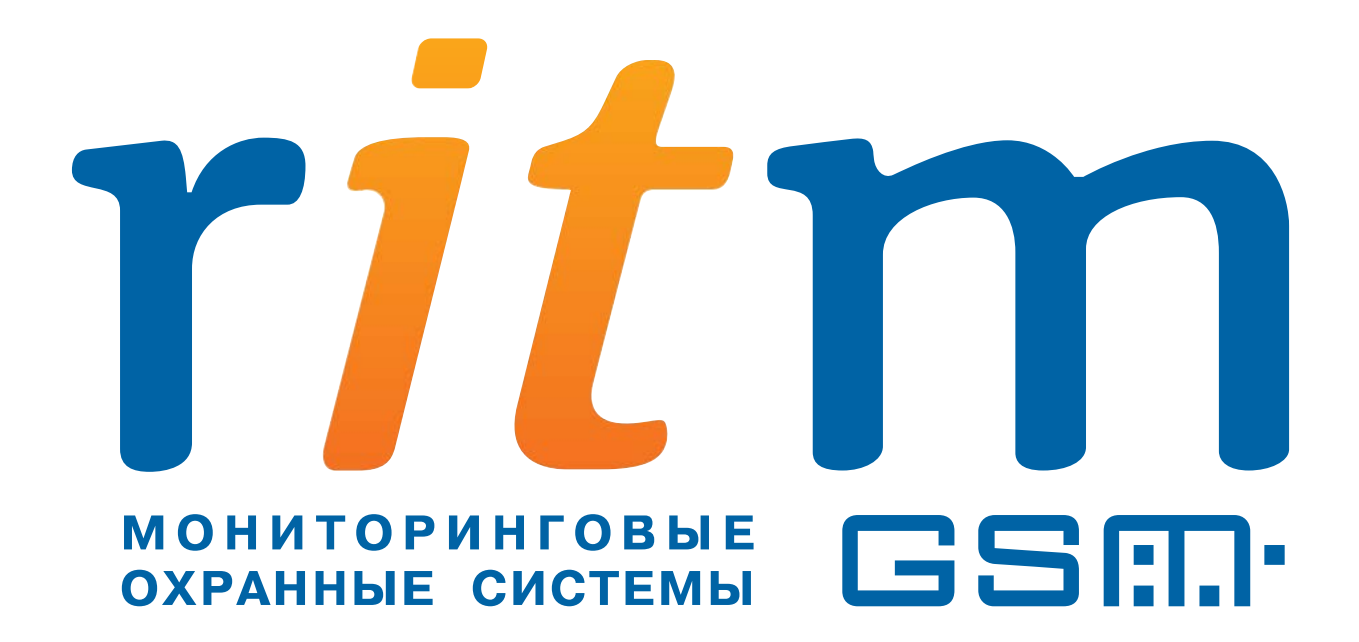

# **Охранно-пожарная панель «Контакт GSM-10А»**

Руководство пользователя

Санкт-Петербург 2012

#### Оглавление

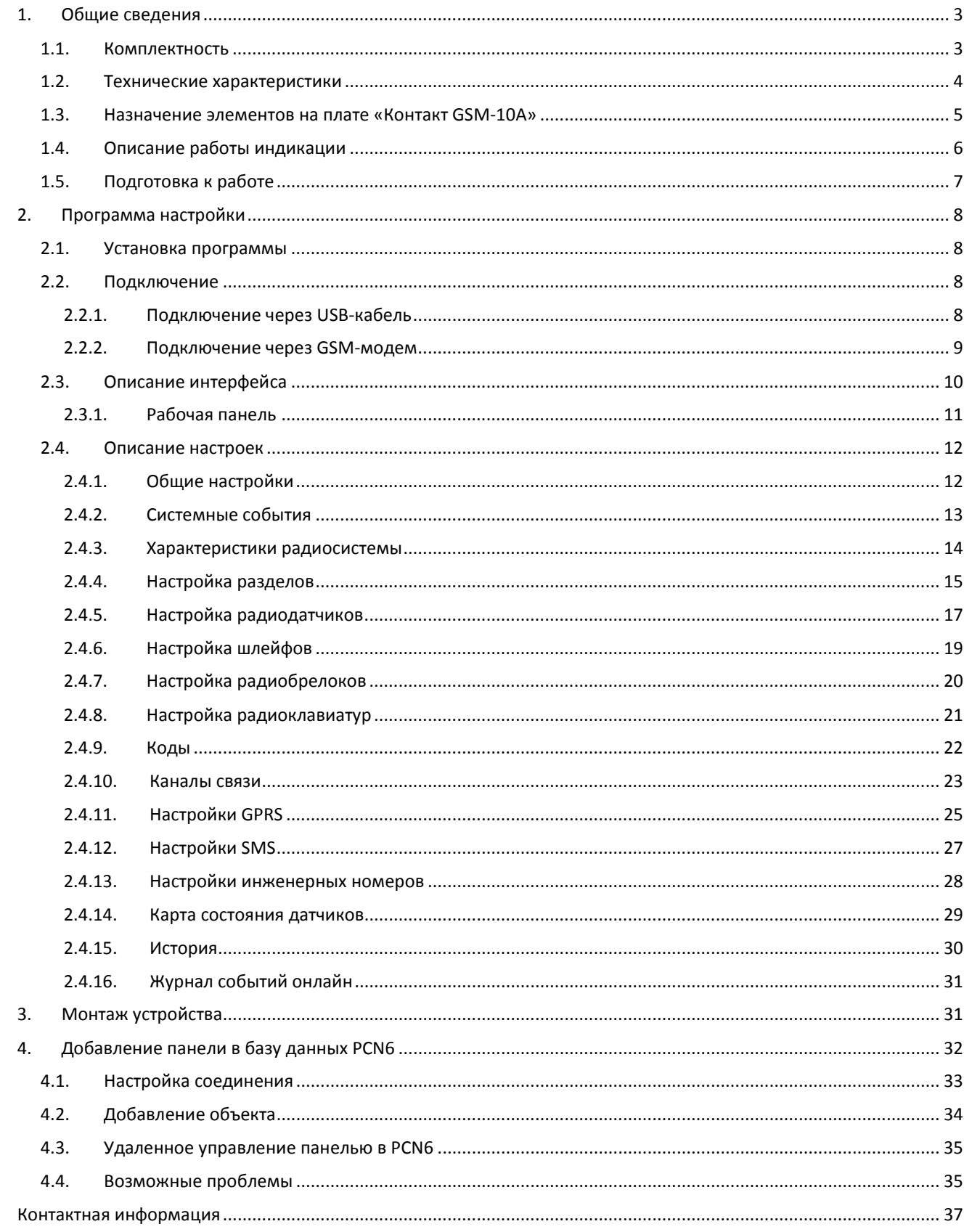

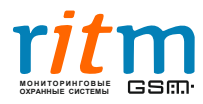

## **1.Общие сведения**

<span id="page-2-0"></span>Охранно-пожарная панель «Контакт GSM-10A» предназначена для работы в составе радиоканальной системы «Контакт» в качестве приемо-контрольного устройства. Снятие/постановка системы под охрану может производиться с радиоклавиатуры «RKB1» или радиобрелока «RBR1». Сообщения о системных событиях и тревоги датчиков передаются на станцию мониторинга или на частный телефон по сети GSM.

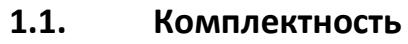

<span id="page-2-1"></span>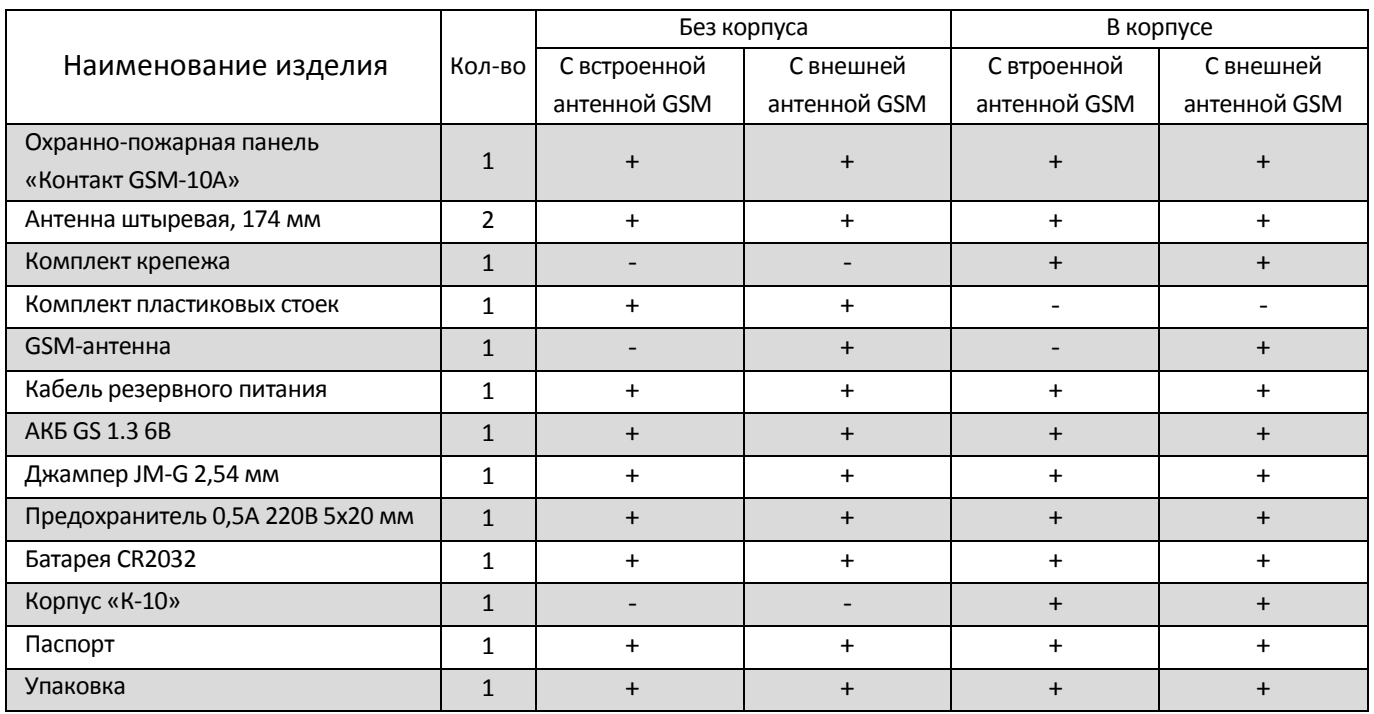

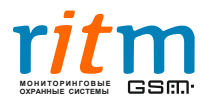

## **1.2. Технические характеристики**

<span id="page-3-0"></span>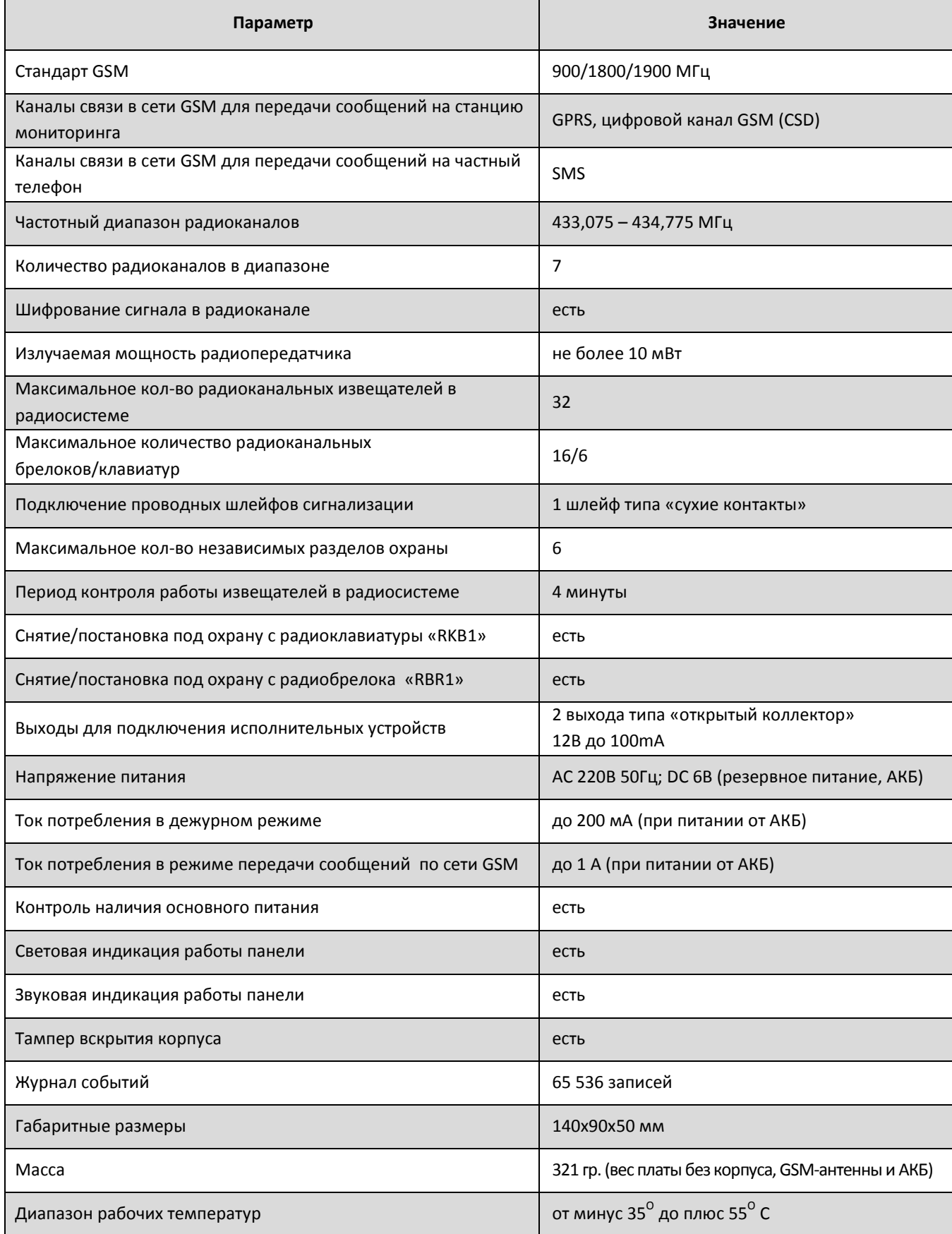

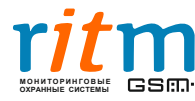

#### <span id="page-4-0"></span>**1.3. Назначение элементов на плате «Контакт GSM-10A»**

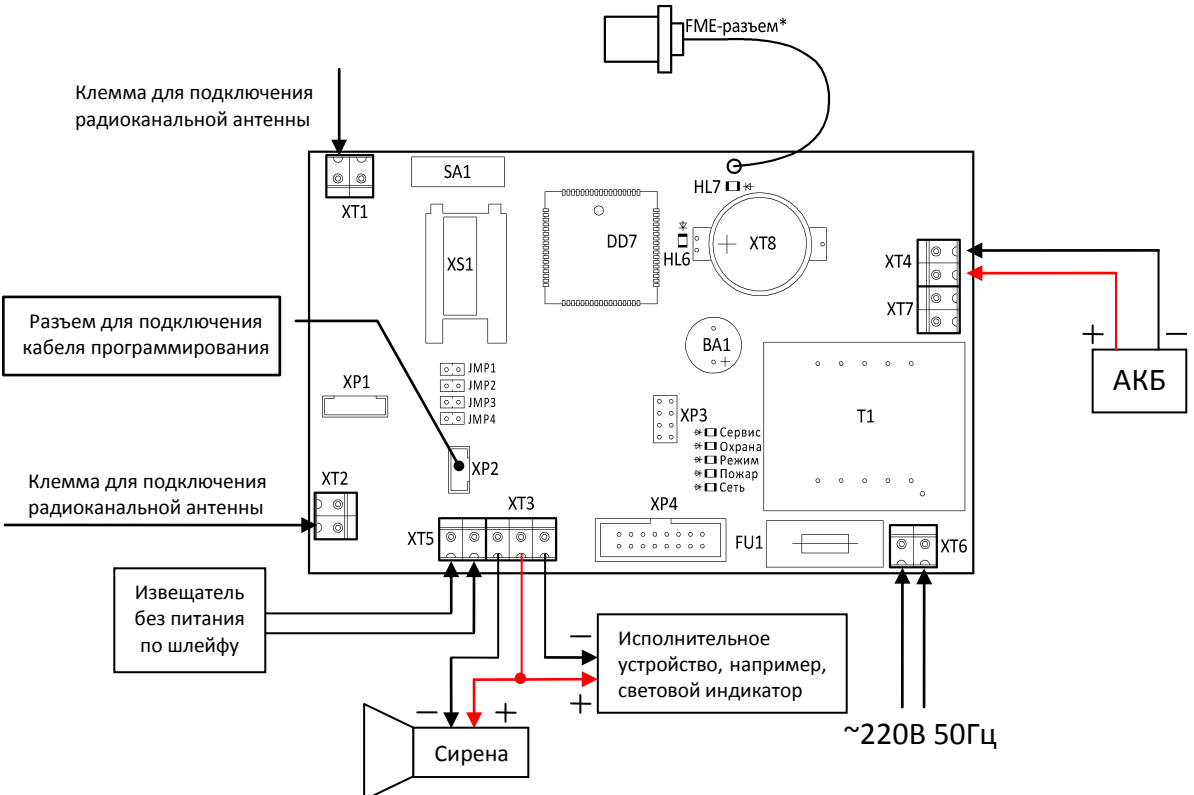

*Рис. 1.3.1. Плата «Контакт GSM-10A»*

**BA1** – зуммер (звуковой индикатор).

**DD7** – GSM-модем.

**SA1** – кнопка тампера вскрытия корпуса.

**Т1** – трансформатор AC 220В 50Гц.

**JMP1, JMP2, JMP3, JMP4, XP1, XP3, XP4, XT7** – системные разъёмы.

**XP2** – разъём для подключения кабеля для связи с компьютером.

**XS1** – бокс для установки SIM-карты.

**XT1, XT2** – разъёмы для установки штыревых радиоканальных антенн. Штыревые антенны подключаются к клеммам, как показано на рисунке выше.

**XT3** – выходы открытых коллекторов для подключения исполнительных устройств. *+U(K)* общий плюс открытых коллекторов:

*OK1 - минус открытого коллектора 1 предназначен для подключения сирены.* 

*OK2 - минус открытого коллектора 2 предназначен для подключения внешней световой индикации.*

*Работает для всех разделов в панели по следующему алгоритму: включен – любой из разделов, на которые назначен ОК2 под охраной; выключен – ни один из разделов не находится под охраной; включается-выключается с частотой 1 Гц – тревога в любом из разделов, если все разделы находятся под охраной. Режимы работы открытых коллекторов можно изменить в программе настройки.*

**XT4** – разъем для подключения АКБ или резервного питания DC 6В.

**XT5** – разъём для подключения проводного шлейфа сигнализации типа «сухие контакты».

**XT6** – разъём для подключения основного питания AC 220В 50Гц.

**XT8** – разъем для установки батареи CR2032 3В.

**\*** - **FME-разъем** предназначен для подключения внешней GSM-антенны, отсутствует у устройств со встроенными GSM-антеннами.

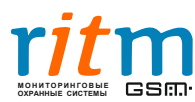

<span id="page-5-0"></span>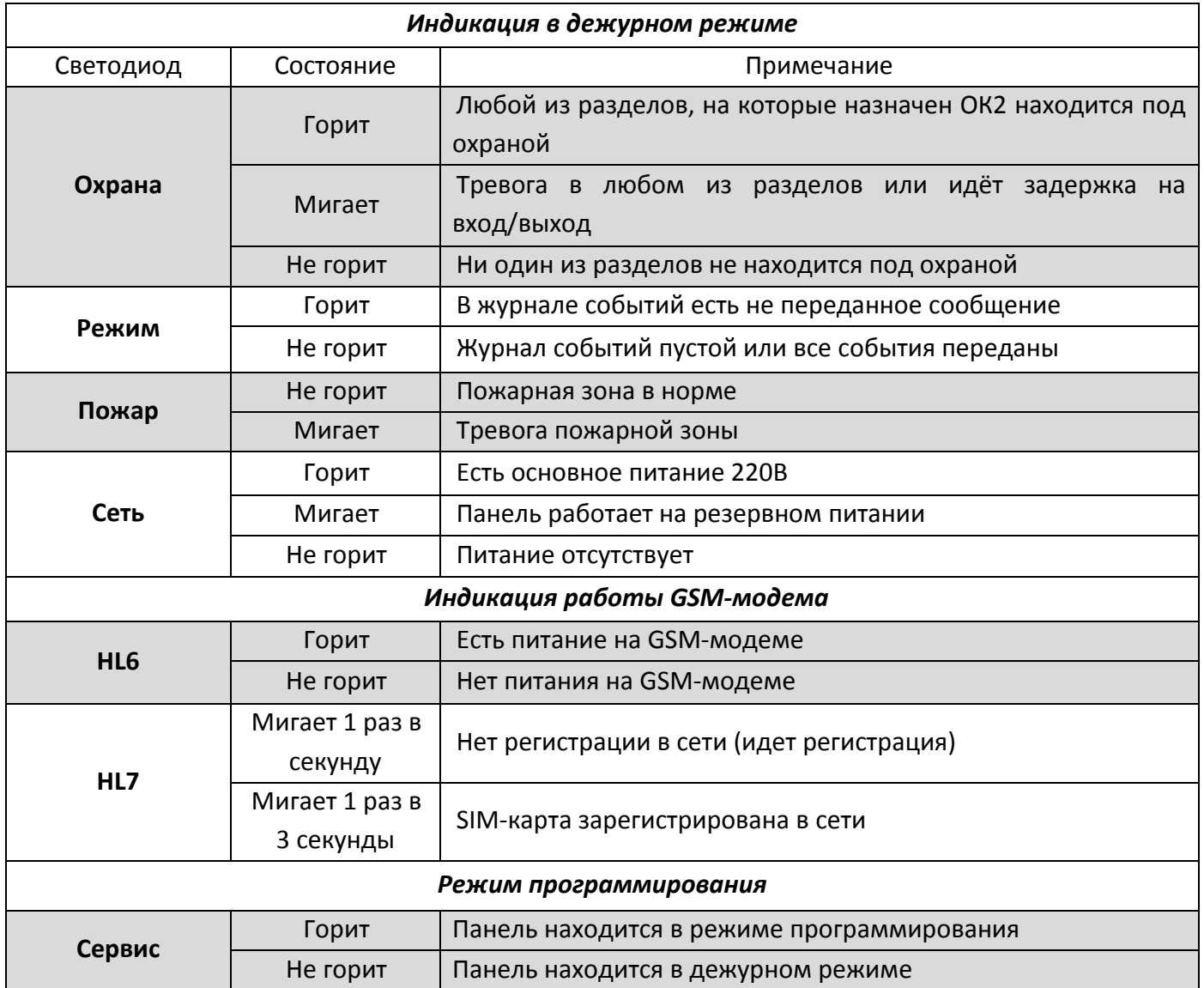

## **1.4. Описание работы индикации**

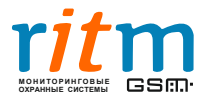

## <span id="page-6-0"></span>**1.5. Подготовка к работе**

[1](#page-6-1). Вывернув фиксирующий винт, откройте корпус прибора $^1$ .

2. Перед установкой SIM-карты в объектовый прибор установите её в мобильный телефон. Отключите запрос PIN-кода, проверьте наличие каналов связи, которые предполагается использовать, проверьте наличие средств на счёте SIM-карты.

3. Извлеките SIM-карту из телефона и установите её в бокс XS1 как показано на рисунке ниже. **Производите установку\извлечение SIM-карт только при отключенном питании прибора!**

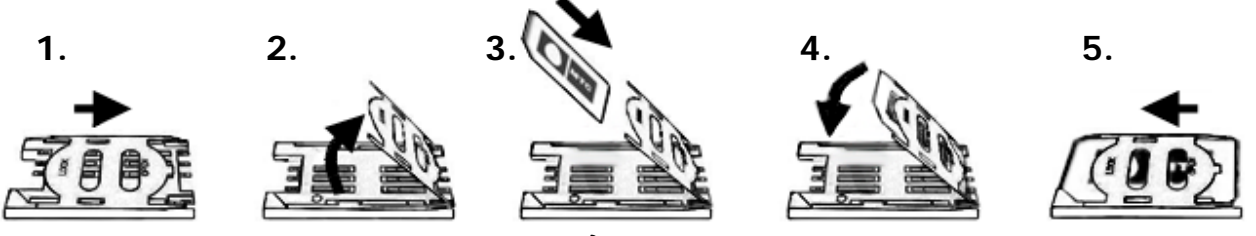

*Рис. 1.5.1. Порядок установки SIM-карты*

4. Установите радиоканальные антенны (\*через отверстия в корпусе) в разъёмы XT1 и XT2, как показано на рисунке в разделе 5 и зафиксируйте их винтами.

5. Если используется проводной шлейф, подключите его к разъёму XT5.

6. Если требуется, подключите исполнительные устройства к разъёму XT3.

7. Подключите внешнюю GSM-антенну к FME-разъему<sup>[2](#page-6-2)</sup>, (предварительно зафиксировав его в отверстии на верхней стороне корпуса, для этого потребуется удалить заглушку) $^{\,1}.$ 

8. Подключите кабели питания к соответствующим разъемам (см. раздел 5), в зависимости от используемых источников питания и подайте питание на прибор.

**Соблюдайте осторожность при подключении сетевого кабеля AC 220В 50 Гц!**

<span id="page-6-2"></span><span id="page-6-1"></span> $2^{2}$  Для устройств с внешними антеннами

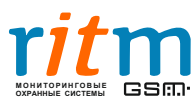

-

<sup>1</sup> Для устройств в корпусе

## **2.Программа настройки**

<span id="page-7-0"></span>Программа настройки служит для программирования, диагностики радиосистемы и охраннопожарной панели «Контакт-GSM 10А».

Данное программное обеспечение можно загрузить с сайта компании «Ритм», [www.ritm.ru](http://www.ritm.ru/), раздел «Документация и программы» → «Радиоканальная охранно-пожарная панель «Контакт GSM-10А»

#### **2.1. Установка программы**

<span id="page-7-1"></span>После загрузки архива, его необходимо распаковать, например, в папку C:\Contact10\. Для удобства можно сделать ярлык исполняемогофайла на рабочий стол.

## **2.2. Подключение**

<span id="page-7-2"></span>Подключение к охранной панели возможно двумя способами: через USB-кабель, либо удаленно через «GSM-модем».

#### **2.2.1. Подключение через USB-кабель**

<span id="page-7-3"></span>Рассмотрим вариант подключения к охранной панели через USB кабель (загрузить драйвера для данного кабеля можно с сайта компании «Ритм» [www.ritm.ru](http://www.ritm.ru/)[,](http://www.ritm.ru/) раздел «Документация и программы» → «Прочие программы» → «Драйвер для кабелейUSB 1 и USB 2»).

Установив драйвер USB-кабеля и подключив его к ПК, необходимо выяснить на какой COMпорт операционная система назначила USB-кабель.

Для этого необходимо открыть диспетчер устройств операционной системы:

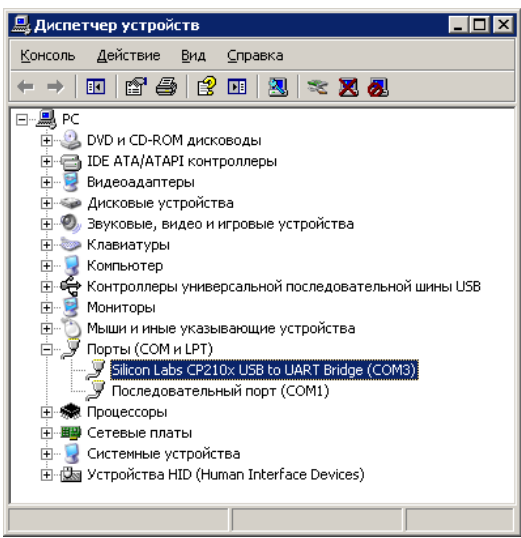

*Рис. 2.1.1. Диспетчер устройств*

*(на различных конфигурациях номер COM-порта USB кабеля может отличаться)*

Открыв группу «Порты (COM и LPT), можно будет увидеть, что USB кабель назначен на COMпорт (в данном случае COM3, но на различных конфигурациях персональных компьютеров он может отличаться).

Теперь, когда порт, по которому будет происходить обмен данными между панелью и ПК, известен, можно запустить программу настройки.

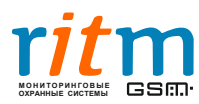

После запуска программы появится окно «Подключение к панели», здесь необходимо выбрать тип подключения. В данном случае это «Кабель программирования» и COM-порт (например, COM3).

Мастер-ключ служит для доступа к панели. Если панель новая и программируется в первый раз, то можно оставить ключ по умолчанию.

«1234» (данный код также означает, что мастер-ключ панели не назначен). В ином случае здесь необходимо ввести ключ, который назначен программируемойпанели.

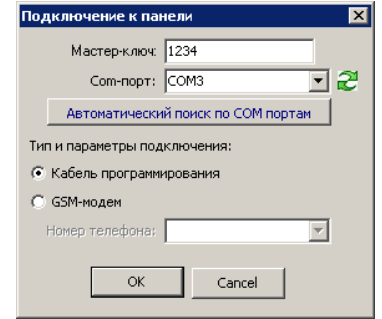

*Рис.2.2.1. Окно подключения к охранной панели*

#### **2.2.2. Подключение через GSM-модем**

<span id="page-8-0"></span>К приборам РИТМ, которые имеют GSM-модем можно подключиться удалённо через сеть GSM. Это значит, что прибор, находящийся от Вас за сотни километров можно программировать через программу настройки, установленную на Вашем компьютере. Для этого необходимо выполнение следующих условий:

• К компьютеру, на котором будет производиться настройка, должен быть подключен GSMмодем, поддерживающий технологию CSD (не путать с HSCSD), например, «Стационарный GSMмодем» от компании

«РИТМ» (информацию о данном модеме можно найти на сайте [www.ritm.ru](http://www.ritm.ru/)).

• В **панели** должна быть SIM-карта, которая поддерживает услугу CSD (приём и передача факсов через GSM).

• В **модеме** должна быть SIM-карта, которая поддерживает услугу CSD (приём и передача факсов через GSM).

• В панели «Контакт GSM-10A» должны быть отключены инженерные номера или предварительно, как инженерный, должен быть записан номер SIM карты, которая вставлена в GSM модем (можно записать номер инженерным как через +7 так и через 8).

• GSM-модем и панель, которую Вы хотите настроить удалённо, должны

находиться в зоне уверенного приёма сети GSM.

• На SIM-карте модема и SIM-карте панели должен быть положительный баланс.

Если все условия выполнены, нужно запустить программу настройки и указать номер COMпорта, к которому подключен GSM модем, номер SIM-карты в панели, которая будет удалённо настраиваться, и выбрать тип подключения «GSM-модем».

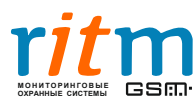

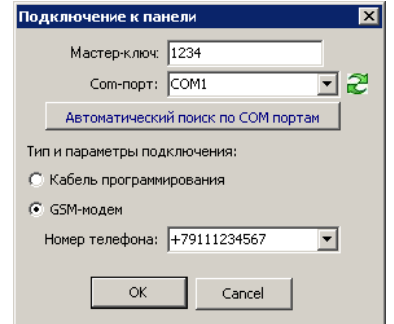

*Рис.2.2.1. Подключение через GSM-модем*

## **2.3. Описание интерфейса**

<span id="page-9-0"></span>После успешного установления соединения с панелью можно продолжить работу с программой. Ниже на рис. 2.3.1. представлено основное рабочее окно программы.

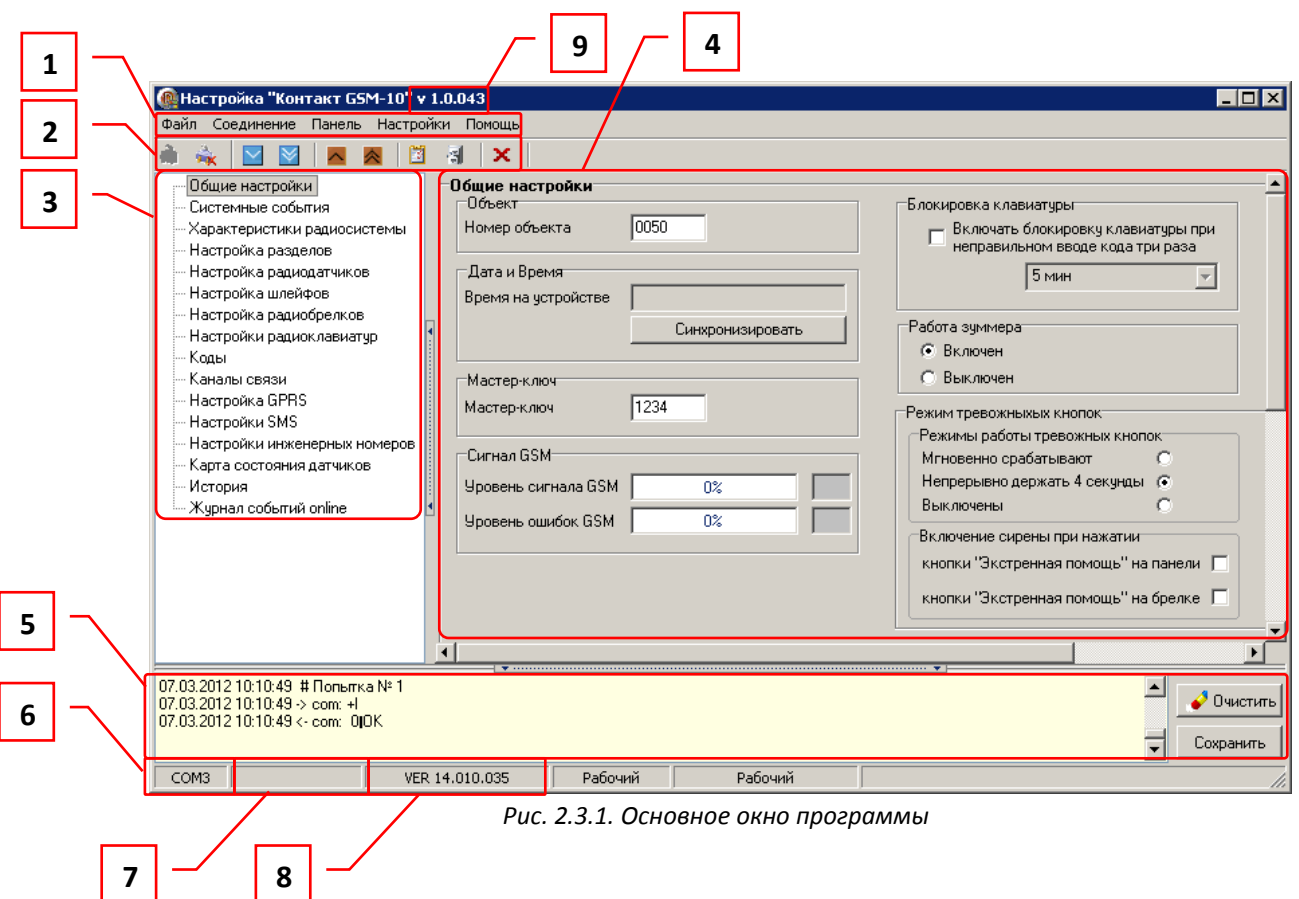

- 1. Основное меню за исключением подменю «Настройки» полностью дублирует рабочую панель. В подменю «Настройки» можно сохранить в файл или загрузить настройки панели, что может быть удобно при программировании большого числа панелей.
- 2. Рабочая панель. При успешном подключении к «Контакт GSM-10A» на рабочей панели программы должна быть неактивна только первая кнопка - «Подключение к панели», остальные кнопки должны быть активны. Подробнее о функциях рабочей панели читайте ниже.
- 3. Список страниц параметров панели.
- 4. Область параметров, соответствует выбранной группе параметров в списке (3).

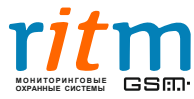

- 5. Журнал обмена сообщений с панелью. Нажав кнопку «Сохранить» можно сохранить его в текстовый файл.
- 6. Здесь указан номер последовательного порта, по которому установлено соединение с панелью.
- 7. При удаленном подключении здесь указывается номер SIM-карты панели.
- 8. Версия прошивки панели.
- 9. Версия программы настройки.

#### <span id="page-10-0"></span>**2.3.1. Рабочая панель**

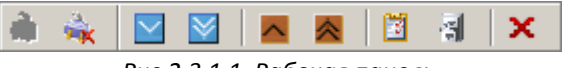

*Рис.2.3.1.1. Рабочая панель*

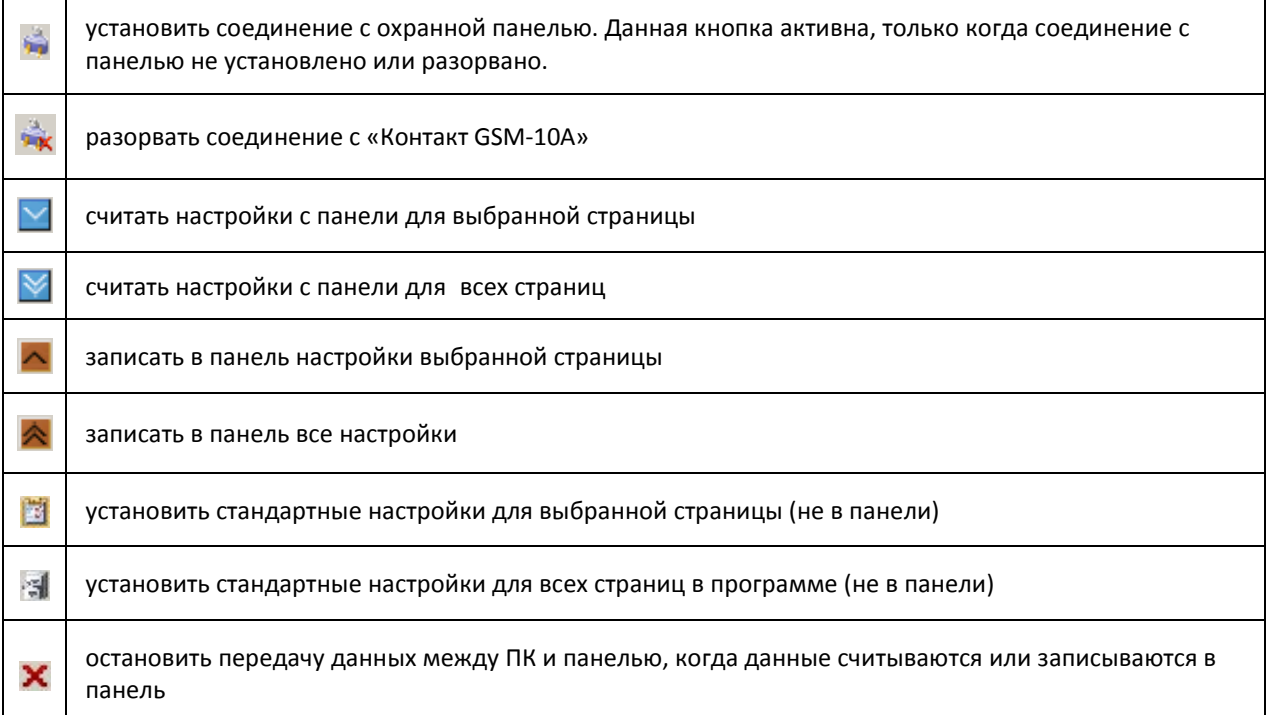

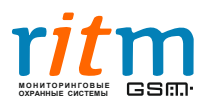

## <span id="page-11-0"></span>**2.4. Описание настроек**

#### <span id="page-11-1"></span>**2.4.1. Общие настройки**

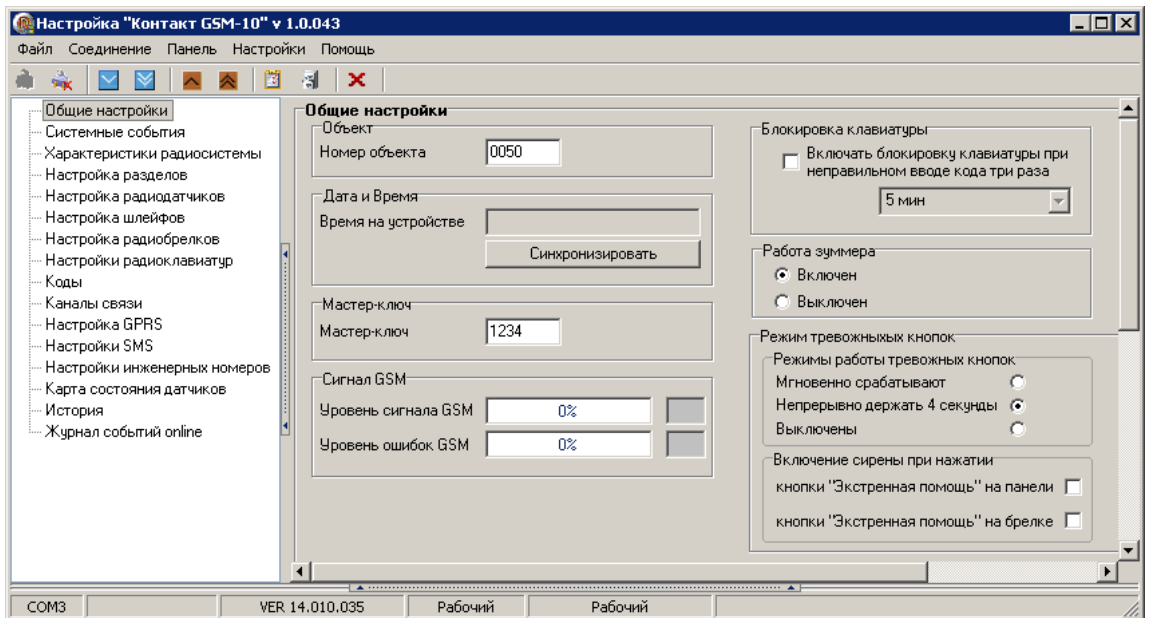

*Рис.2.4.1.1. Страница «Общие настройки»*

**Номер объекта** – уникальный код панели, который должен соответствовать коду объекта в БД пульта.

**Дата и время** – здесь отображается время на панели в формате ЧЧ:ММ:СС ДД/ММ/ГГ. Синхронизируется с временем на сервере в режиме GPRS онлайн.

**Мастер-ключ** – данный ключ необходим для защиты панели от перепрограммирования. Ключ «1234» означает, что ключ панели не назначен (нет защиты от перепрограммирования).

**Уровень сигнала GSM** – отображение уровня сигнала GSM (актуально, если в панель установлена SIM-карта).

**Уровень ошибок GSM** – в случае низкого уровня сигнала при передаче данных могут возникать ошибки, если их уровень слишком высок, возможны сбои в работе оборудования.

**Блокировка клавиатуры** – защита от подбора кодов постановки/снятия с охраны на радиоканальной клавиатуре (в комплект не входит).

**Режимы тревожных кнопок –** при использовании радиоканальной клавиатуры (в комплект не входит), в данной области можно указать будет ли нажатие кнопок «Пожарная тревога», «Скорая помощь», «Полицейская тревога» вызывать формирования тревожного сообщения (актуальны режимы «Мгновенно срабатывают» и «Выключены»).

**Включение сирены при нажатии –** здесь можно выбрать, с каких устройств можно включить сирену: с радиоклавиатуры (кнопка «Полицейская тревога») и/или с радиобрелока.

После введения всех параметров на странице необходимо записать настройки данной страницы в «Контакт GSM-10A» нажав на кнопку  $\blacktriangle$ . Чтобы убедиться в том, что данные успешно записались в память прибора, следует нажать на кнопку  $\mathbb{M}$ .

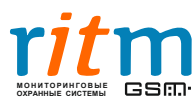

#### <span id="page-12-0"></span>**2.4.2. Системные события**

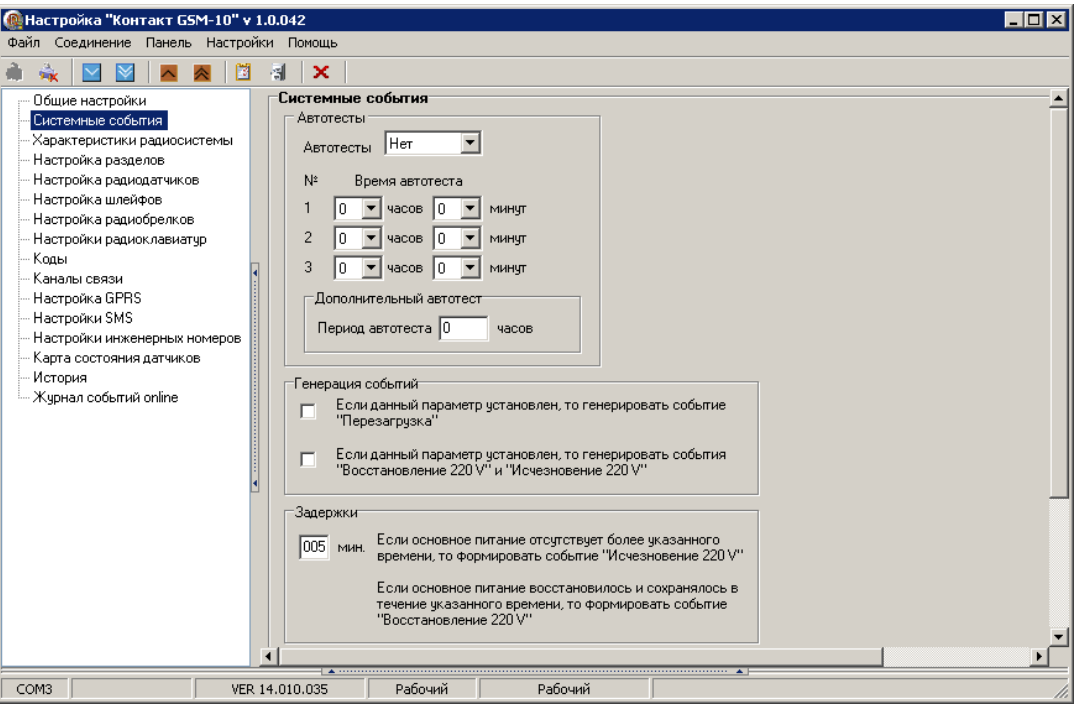

*Рис. 2.4.2.1. Страница «Системные события»*

Данная страница служит для формирования сообщений, необходимых для контроля работы охранной панели.

**Автотесты** – при работе с некоторыми пультами панель должна отправлять тестовые сообщения в определенное время. Функция **Автотесты** позволяет реализовать эту возможность. Панель будет генерировать автотесты, если выбрать один из вариантов (один, два или три). Соответственно ниже для каждого автотеста можно задать время, когда панель должна сформировать и отправить сообщение. Каждый из этих автотестов отправляется раз в сутки.

**Дополнительный автотест –** независимо от автотестов по расписанию здесь можно задать период времени в часах для формирования дополнительного тестового сообщения. Значение **0** – дополнительный автотест выключен. Период формирования дополнительного автотеста будет отсчитываться с момента включения панели или её перезагрузки.

#### **Генерация событий**

• Генерирование сообщения «Перезагрузка» после того как панель была перезагружена (было отключено и включено основное и резервное питание, а также при выходе из режима программирования,т.е. при отключении от панели)

• Генерирование сообщений «Исчезновение 220V» и «Восстановление 220V» (отключение и включение основного питания).

**Задержки** – прибор не будет реагировать на кратковременные (меньше указанного времени) отключения (включения) электричества, следовательно, не будет передавать лишних сообщений на пульт охраны и записывать в историю.

После введения всех параметров на странице необходимо записать настройки данной страницы в «Контакт GSM-10A» нажав на кнопку  $\blacktriangle$ . Чтобы убедиться в том, что данные успешно записались в память прибора, следует нажать на кнопку  $\mathbf{M}$ .

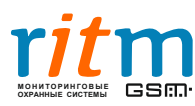

#### <span id="page-13-0"></span>**2.4.3. Характеристики радиосистемы**

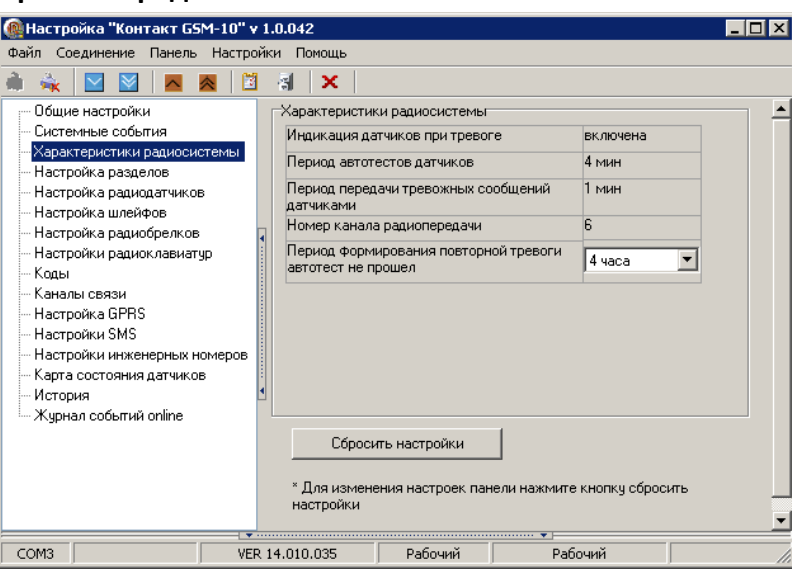

*Рис. 2.4.3.1. Страница «Характеристики радиосистемы»*

Данная страница позволяет настроить некоторые особенности работы с радиоканальными устройствами.

*Не изменяйте данные параметры, если радиоканальная система функционирует исправно, т.к. это приведет к удалению всех устройств из памяти панели.*

Для изменения настроек необходимо нажать кнопку «Сбросить настройки», **при этом все устройства из радиосистемы будут удалены**.

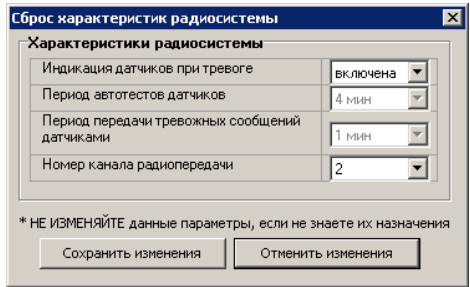

*Рис 2.4.3.2. Окно изменения настроек радиосистемы*

**Индикация датчиков при тревоге** – если включено, то при тревоге в случае удачной доставки сообщения на панель на извещателях будет кратковременно (примерно на полсекунды) включаться светодиодная индикация, которая будет дополнительно сигнализировать о срабатывании датчика.

**Период автотестов датчиков** - интервал времени, с периодичностью которого датчик будет отправлять тестовое сообщение на панель, сигнализируя тем самым о своей работоспособности *(данный параметр изменить нельзя)*.

**Период передачи тревожных сообщений** - здесь указывается, с каким временным интервалом должны передаваться сообщения от датчика в случае тревоги *(данный параметр изменить нельзя)*.

**Номер канала радиопередачи** - в случае, когда на одном объекте используется несколько охранных панелей рекомендуется распределить их по разным радиоканалам, чтобы они «не мешали» друг другу работать.

Нажмите «Сохранить изменения» для того, чтобы изменения вступили в силу.

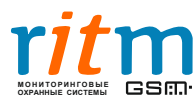

**Период формирования повторной тревоги «Автотест не прошел»** - интервал времени, после которого панель отправляет повторную тревогу на пульт о том, что с одного из извещателей не поступают тестовые сигналы.

После введения всех параметров на странице необходимо записать настройки данной страницы в «Контакт GSM-10A» нажав на кнопку  $\blacktriangle$ . Чтобы убедиться в том, что данные успешно записались в память прибора, следует нажать на кнопку  $\boxed{\color{red}1}$ .

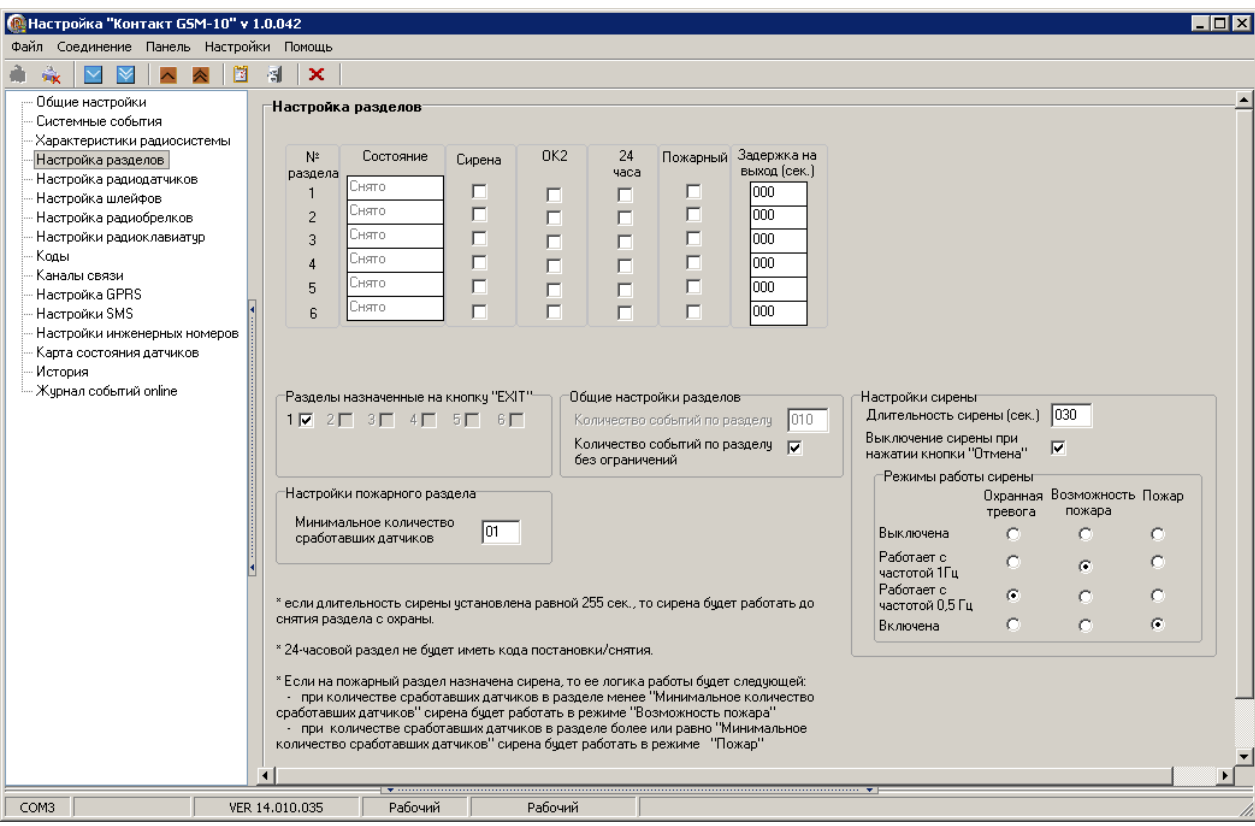

<span id="page-14-0"></span>**2.4.4. Настройка разделов**

*Рис. 2.4.4.1. Страница «Настройка разделов»*

Страница «Настройка разделов» предназначена для мониторинга состояния разделов, настройки параметров, касающихся снятия и постановки разделов на охрану.

**Раздел** – группа зон, которые ставятся или снимаются с охраны одновременно.

**Зона** в свою очередь служит для отображения состояния подключенного к системе датчика при помощи линии связи - **шлейфа**. К проводным шлейфам может быть подключено несколько датчиков. В случае беспроводной (радиоканальной) системы одной зоне назначается только один датчик. В раздел может входить одна или несколько зон (датчиков).

**Состояния разделов** – всего у разделов может быть три состояния: «Под охраной», «Снято» и «Была тревога». Эти состояния будут отражены напротив номеров разделов.

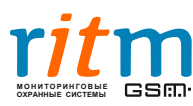

*Состояние «под охраной» - в случае нарушения хотя бы одного из шлейфов раздела, охранная панель сформирует тревожное событие, запишет его в свою энергонезависимую память и отправит по настроенным каналам связи. Панель также задействует выходы «сирена» и «ОК2» в соответствии со своими настройками (будут описаны далее). На передней панели радиоканальной клавиатуры (в комплект не входит) в области «зоны» номер раздела под охраной будет мерцать.*

*Состояние «снято» - панель ведет журнал событий по данному разделу, но не генерирует тревожных событий, на передней панели радиоканальной клавиатуры (в комплект не входит) в области «зоны» номер раздела, снятый с охраны, подсвечен не будет.*

*Состояние «была тревога» - сообщает, что произошло нарушение одного из шлейфов раздела находящегося под охраной, на передней панели радиоканальной клавиатуры (в комплект не входит) в области «зоны» номер раздела в тревожномсостоянии будет подсвечиваться мигающей индикацией.*

**24 часа** – отметив «галочками» интересующие разделы, можно поставить их в круглосуточный режим «под охраной». Данные разделы нельзя, ни снимать, ни ставить под охрану.

**Разделы, назначенные на кнопку "EXIT"** – данная функция позволяет выбрать разделы, которые будут ставиться под охрану нажатием кнопки «EXIT» без ввода пароля, но снятие с охраны данных разделов возможно только с помощью кода или радиобрелока.

**Задержка на выход –** в полях напротив номеров разделов указывается время, за которое необходимо покинуть раздел, поставленный под охрану, чтобы не вызвать тревогу.

**Общие настройки разделов** – здесь можно ограничить кол-во тревожных сообщений, отправляемых панелью. Это сделано с целью экономии средств пользователя. В случае, когда это непринципиально,можно отключить данную возможность, поставив соответствующую«галочку».

*К охранной панели «Контакт GSM-10A» можно подключить исполнительные устройства, например, сирену и дополнительную световую индикацию. Для этого на панели предусмотрены специальные клеммы «ОК1» и «ОК2» (ОК означает открытый коллектор – выход, рассчитанный на большой ток, на «Контакт GSM-10А» напряжение на этих входах составляет 12В, максимальныйток - 100 мА).*

**Сирена** – для того чтобы задействовать сирену, необходимо под надписью «**сирена**» отметить «галочками» интересующие разделы, возникновении тревог в которых, включит сигнализацию.

**Длительность сирены –** время в секундах, в течение которого будет работать сирена в случае тревоги.

**Выключение сирены при нажатии кнопки «Отмена»** – отключение сирены нажатием на кнопку «Отмена» (Cancel) на радиоканальной клавиатуре (в комплект не входит). Данная функция отключает только сирену, т.е. не отменяет тревожное состояние и не снимает раздел с охраны (актуально, если сирена заведена на 24-часовые разделы и ее длительность равна 255, т.е. до снятия с охраны).

**Режимы работы сирены** – укажите, в каких режимах будет работать сирена при различных тревогах.

**Настройки пожарного раздела** – укажите минимальное число пожарных извещателей, которые должны сработать для включении сирены в режиме «Пожар». В случае если сработало меньшее кол-во извещателей, сирена будет работать в режиме «Возможность пожара».

Для включения дополнительного исполнительного устройства, например, внешней световой индикации под надписью «**ОК2**» необходимо отметить «галочками» разделы, состояния которых будут задавать работу устройству.

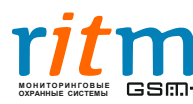

Алгоритм работы «**ОК2**» задан жестко и программой настройки не меняется, работает по следующему принципу:

*включен – все разделы находятся под охраной; выключен – ни один из разделов не находится под охраной;*

*вкл/выкл с частотой 1 Гц – тревога в одном или нескольких разделах, или не все отмеченные разделы находятся под охраной.*

После введения всех параметров на странице необходимо записать настройки данной страницы в «Контакт GSM-10A» нажав на кнопку  $\blacktriangle$ . Чтобы убедиться в том, что данные успешно записались в память прибора, следует нажать на кнопку  $\boxtimes$ 

#### <span id="page-16-0"></span>**2.4.5. Настройка радиодатчиков**

| <b>• Настройка "Контакт GSM-10" v 1.0.042</b><br>$ \Box$ $\times$<br>Файл Соединение Панель Настройки Помощь |                                                                                                    |                                                                                                    |                         |         |  |            |                                                                                       |  |  |  |  |  |
|----------------------------------------------------------------------------------------------------|----------------------------------------------------------------------------------------------------|----------------------------------------------------------------------------------------------------|-------------------------|---------|--|------------|---------------------------------------------------------------------------------------|--|--|--|--|--|
| sisc.<br>Minc<br>M                                                                                           | 칅<br>×                                                                                                    |                                                                                                    |                         |         |  |            |                                                                                       |  |  |  |  |  |
| Общие настройки                                                                                              |                                                                                                    | Радиодатчики с 1 по 16                                                                                        | Радиодатчики с 17 по 32 |         |  |            |                                                                                       |  |  |  |  |  |
| - Системные события                                                                                          | Настройка радиодатчиков с 1 по 16                                                                                            |                                                                                                    |                         |         |  |            |                                                                                       |  |  |  |  |  |
| Характеристики радиосистемы<br>Настройка разделов<br>Настройка радиодатчиков                                 | N <sup>2</sup><br>Задержка<br>Тип зоны<br>Добавить/чдалить<br>Тип датчика<br>№ раздела<br>датчика<br>на вход<br>радиодатчики |                                                                                                    |                         |         |  |            |                                                                                       |  |  |  |  |  |
| Настройка шлейфов                                                                                            | СМК "Геркон"<br>20 сек<br>Удалить<br>1<br>▼<br>входная                                                                       |                                                                                                    |                         |         |  |            |                                                                                       |  |  |  |  |  |
| Настройка радиобрелков<br>Настройки радиоклавиатур                                                           | $\overline{2}$                                                                                                    |                                                                                                    |                         | $0$ cek |  | мгновенная | Добавить                                                                              |  |  |  |  |  |
| Коды                                                                                                    | 3                                                                                                    |                                                                                                    |                         | $0$ сек |  | мгновенная | Добавить                                                                              |  |  |  |  |  |
| Каналы связи                                                                                                 | 4                                                                                                    |                                                                                                    |                         | $0$ сек |  | мгновенная | Добавить                                                                              |  |  |  |  |  |
| Настройка GPRS<br>- Настройки SMS                                                                            | 5                                                                                                    |                                                                                                    |                         | $0$ cek |  | мгновенная | Добавить                                                                              |  |  |  |  |  |
| - Настройки инженерных номеров                                                                               | 6                                                                                                    |                                                                                                    |                         | $0$ сек |  | мгновенная | Добавить                                                                              |  |  |  |  |  |
| – Карта состояния датчиков                                                                                   | 7                                                                                                    |                                                                                                    |                         | $0$ cek |  | мгновенная | Добавить                                                                              |  |  |  |  |  |
| — История<br>— Журнал событий online                                                                         | 8                                                                                                    |                                                                                                    |                         | $0$ сек |  | мгновенная | Добавить                                                                              |  |  |  |  |  |
|                                                                                                    | 9                                                                                                    |                                                                                                    |                         | $0$ сек |  | мгновенная | Добавить                                                                              |  |  |  |  |  |
|                                                                                                    | 10                                                                                                    |                                                                                                    |                         | $0$ сек |  | мгновенная | Добавить                                                                              |  |  |  |  |  |
|                                                                                                    | 11                                                                                                    |                                                                                                    |                         | $0$ сек |  | мгновенная | Добавить                                                                              |  |  |  |  |  |
|                                                                                                    | 12                                                                                                    |                                                                                                    |                         | $0$ сек |  | мгновенная | Добавить                                                                              |  |  |  |  |  |
|                                                                                                    | 13                                                                                                    |                                                                                                    |                         | $0$ cek |  | мгновенная | Добавить                                                                              |  |  |  |  |  |
|                                                                                                    | 14                                                                                                    |                                                                                                    |                         | $0$ сек |  | мгновенная | Добавить                                                                              |  |  |  |  |  |
|                                                                                                    | 15                                                                                                    |                                                                                                    |                         | $0$ сек |  | мгновенная | Добавить                                                                              |  |  |  |  |  |
|                                                                                                    | 16                                                                                                    |                                                                                                    |                         | $0$ cek |  | мгновенная | Добавить                                                                              |  |  |  |  |  |
|                                                                                                    |                                                                                                    | номер или тип датчика и нажмите правую клавишу мыши)<br>* В одном разделе может быть только одна входная зона |                         |         |  |            | и. Для копирования настроек датчика используйте выпадающее меню (наведите курсор на " |  |  |  |  |  |
| COM3<br>Рабочий<br>Рабочий<br>VER 14.010.034                                                                 |                                                                                                    |                                                                                                    |                         |         |  |            |                                                                                       |  |  |  |  |  |

*Рис. 2.4.5.1. Страница «Настройка радиодатчиков»*

На данной странице производится добавление беспроводных датчиков в радиосистему. Нажмите кнопку «**Добавить**» напротив одного из номеров датчиков, панель перейдет в режим добавления датчика (рис. 2.4.5.2.).

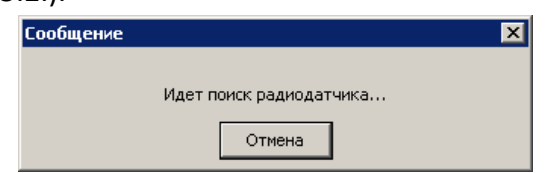

*Рис. 2.4.5.2. Процесс добавления беспроводного датчика*

Далее, в соответствие с инструкцией датчика, его также необходимо перевести в режим добавления в радиосистему. Панель «Контакт GSM-10A» совместима только с беспроводными извещателями производства компании «Ритм». **После добавления датчика не забудьте перевести его в дежурный режим!**

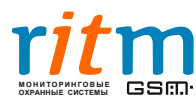

После установления связи с датчиком он появится в таблице настроек радиодатчиков (рис.2.4.5.1).

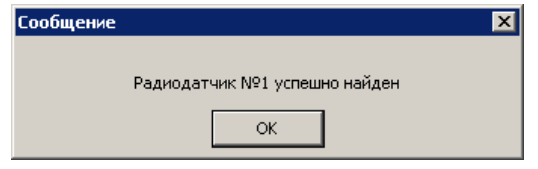

*Рис. 2.4.5.3. Успешное добавление беспроводного датчика*

Далее датчикам присваивается номер раздела (от 1 до 6) и тип зоны:

**Входная** – если раздел находится под охраной, то при срабатывании датчика с этим типом зоны панель сформирует тревогу после истечения времени задержки на вход (настраивается в соответствующем столбце).

**Проходная –** если раздел находится под охраной, то при срабатывании датчика с этим типом зоны тревога произойдет сразу же в том случае, если до этого не сработал датчик входной зоны (этого же раздела). Если сначала сработал датчик входной зоны, а затем датчик с проходной зоной, формирование тревоги произойдет только по истечению времени задержки на вход, назначенной во входной зоне.

**Мгновенная** – если раздел находится под охраной, то при срабатывании датчика с этим типом зоны формирование тревоги будет мгновенным.

После введения всех параметров на странице необходимо записать настройки данной страницы в «Контакт GSM-10A» нажав на кнопку  $\blacktriangle$ . Чтобы убедиться в том, что данные успешно записались в память прибора, следует нажать на кнопку  $\boxed{\color{red}1}$ .

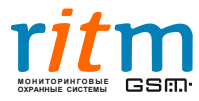

#### <span id="page-18-0"></span>**2.4.6. Настройка шлейфов**

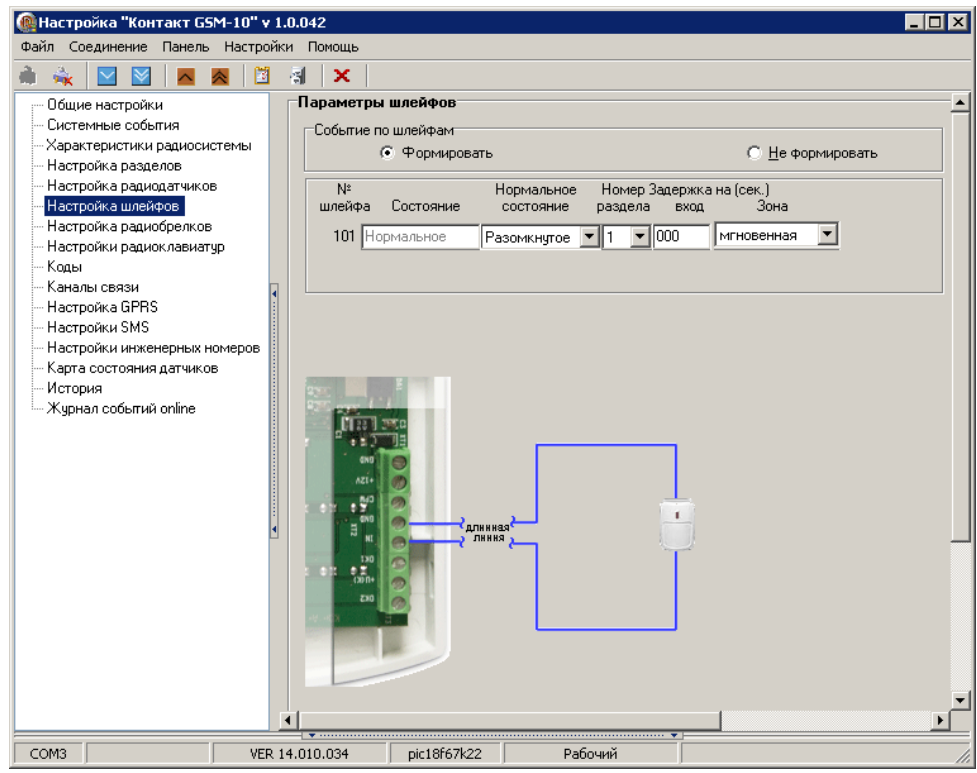

*Рис. 2.4.6.1. Страница «Настройка шлейфов»*

На данной странице можно настроить подключение проводных датчиков.

К охранной панели «Контакт GSM-10A» можно подключить один проводной шлейф типа «сухие контакты». Подойдет любой проводной извещатель без питания по шлейфу.

Событие по шлейфам – если датчик используется, выберите «Формировать» для формирования тревожного сообщения. Если выбрано «Не формировать», то в каком бы состоянии не находился извещатель, тревожного сообщения формироваться не будет.

**Нормальное состояние** – данный параметр означает в каком состоянии должен находится шлейф (в замкнутом или разомкнутом), чтобы не вызвать тревогу (зависит от типа датчика).

**Состояние** показывает, в каком состоянии датчик находится в данный момент (тревога, норма).

**Номер раздела** – выберете раздел, которому будет принадлежать извещатель.

**Задержка на вход** – здесь указывается время в секундах после срабатывания датчика, по истечению которого будет сгенерировано тревожное сообщение, если раздел, в который входит данный шлейф, находится под охраной. Данная задержка может быть назначена только входной зоне, служит для того, чтобы человек, имеющий доступ к данному разделу успел снять его с охраны.

**Зона** – проводному извещателю можно задать три типа зон «входная», «проходная» и «мгновенная».Принцип работы аналогичен зонам беспроводных датчиков.

После введения всех параметров на странице необходимо записать настройки данной страницы в «Контакт GSM-10A» нажав на кнопку  $\blacktriangle$ . Чтобы убедиться в том, что данные успешно записались в память прибора, следует нажать на кнопку  $\mathbf{M}$ .

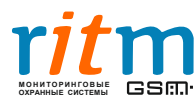

#### <span id="page-19-0"></span>**2.4.7. Настройка радиобрелоков**

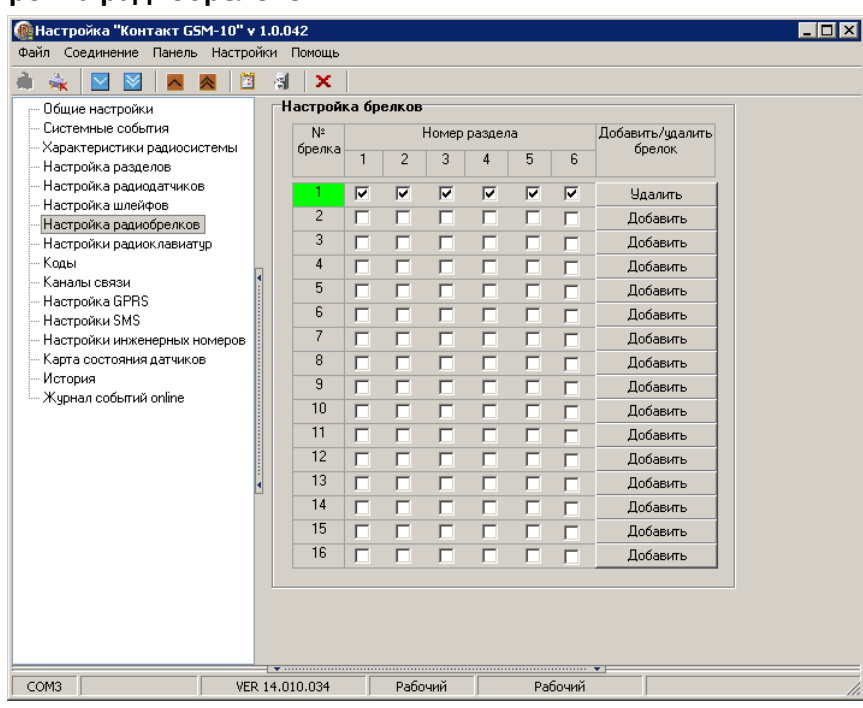

*Рис. 2.4.7.1. Страница «Настройка радиобрелоков»*

Данная страница позволяет подключить к панели радиобрелоки производства компании «Ритм».

Для этого необходимо выбрать номер раздела, который можно будет ставить и снимать с охраны с помощью брелока и нажать кнопку «**Добавить**». Брелок можно будет назначить только на тот раздел, к которому подключены датчики, остальные разделы доступны не будут, т.е. в первую очередь необходимо добавить в систему извещатели.

После нажатия кнопки «**Добавить**» панель перейдет в режим поиска радиобрелоков, о чем программа сообщит соответствующиминформационнымсообщением (рис. 2.4.7.2).

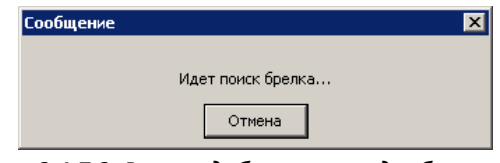

*Рис. 2.4.7.2. Режим добавления радиобрелоков*

Теперь на добавляемом брелоке необходимо нажать и удерживать любую кнопку до тех пор, пока не появится окно с сообщениемоб успешном добавлении брелока в систему (рис. 2.4.7.3).

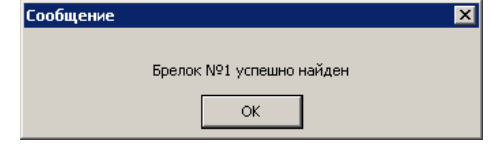

*Рис. 2.4.7.3. Успешное добавление радиобрелока в систему*

После введения всех параметров на странице необходимо записать настройки данной страницы в «Контакт GSM-10A» нажав на кнопку **.** Чтобы убедиться в том, что данные успешно записались в память прибора, следует нажать на кнопку  $\mathbf{M}$ .

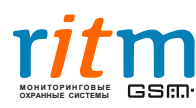

#### <span id="page-20-0"></span>**2.4.8. Настройка радиоклавиатур**

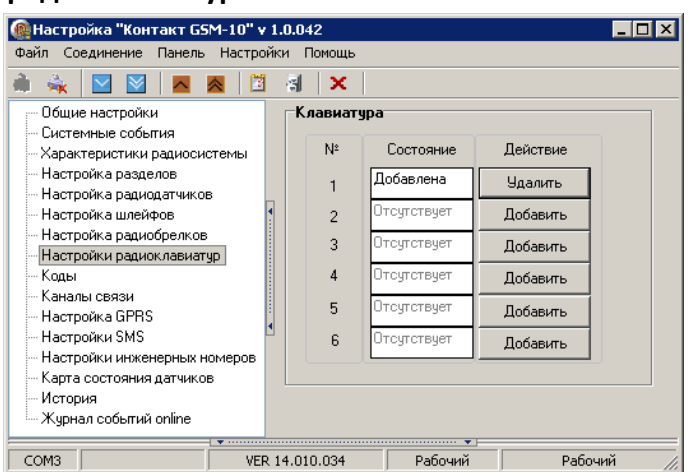

*Рис. 2.4.8.1. Страница «Настройки радиоклавиатур»*

Беспроводные клавиатуры предназначены для постановки на охрану/снятия с охраны панели, для мониторинга состояния её зон и разделов, отправки тревожных сообщений.

На данной странице осуществляется добавление беспроводных клавиатур компании «Ритм». Нажмите кнопку «Добавить», после чего переведите беспроводную клавиатуру в режим добавления в радиосистему в соответствии с ее инструкцией.

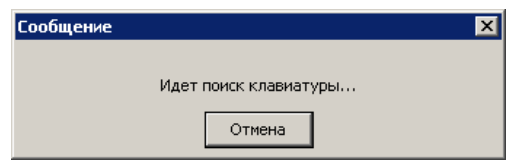

*Рис.2.4.8.2. Режим добавления радиоклавиатур*

После успешного добавления клавиатуры программа выведет соответсвующее сообщение (рис. 2.4.8.3).

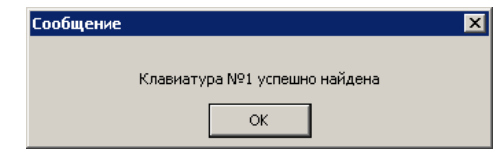

*Рис. 2.4.8.3. Успешное добавление радиоклавиатуры*

Настройка работы кнопок радиоклавиатуры осуществляется на страницах «Общие настройки» и «Настройка разделов», задание кодов постановки/снятия производится на странице «Коды».

После введения всех параметров на странице необходимо записать настройки данной страницы в «Контакт GSM-10A» нажав на кнопку  $\blacktriangle$ . Чтобы убедиться в том, что данные успешно записались в память прибора, следует нажать на кнопку  $\mathbf{M}$ .

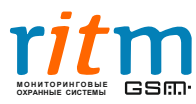

#### <span id="page-21-0"></span>**2.4.9. Коды**

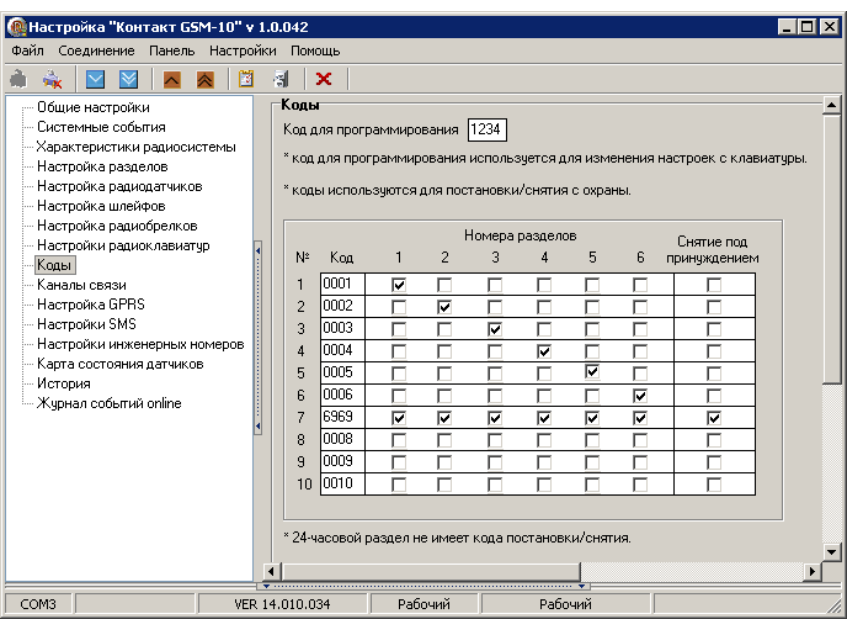

*Рис. 2.4.9.1. Страница «Коды»*

На этой странице указываются коды доступа к охранной панели. С помощью этих кодов можно ставить и снимать разделы с охраны.

**Код для программирования** –необходим для изменения настроек панели непосредственно с клавиатуры (панель «Контакт GSM-10).

Таблица «**Номера разделов**» позволяет назначить коды на соответствующие разделы. В графу «**Код**» введите четырехзначный цифровой код и установите галочки под разделами, которые хотите снимать/ставить под охрану с помощью данного кода.

**Снятие под принуждением** – можно отметить те коды, набор которых при снятии с охраны вызовет формирование соответствующего тревожного сообщения (при постановке под охрану будет сформировано обычное событие «Постановка под охрану»). К примеру, данную функцию может применить служащий банка при ограблении. После снятия хранилища с охраны под принуждением, на пульт наблюдения поступит тревога, что позволит оперативной группе вовремя среагировать, при этом сама панель не подаст признаков тревоги.

После введения всех параметров на странице необходимо записать настройки данной страницы в «Контакт GSM-10A» нажав на кнопку  $\blacktriangle$ . Чтобы убедиться в том, что данные успешно записались в память прибора, следует нажать на кнопку  $\mathbb{M}$ .

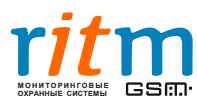

<span id="page-22-0"></span>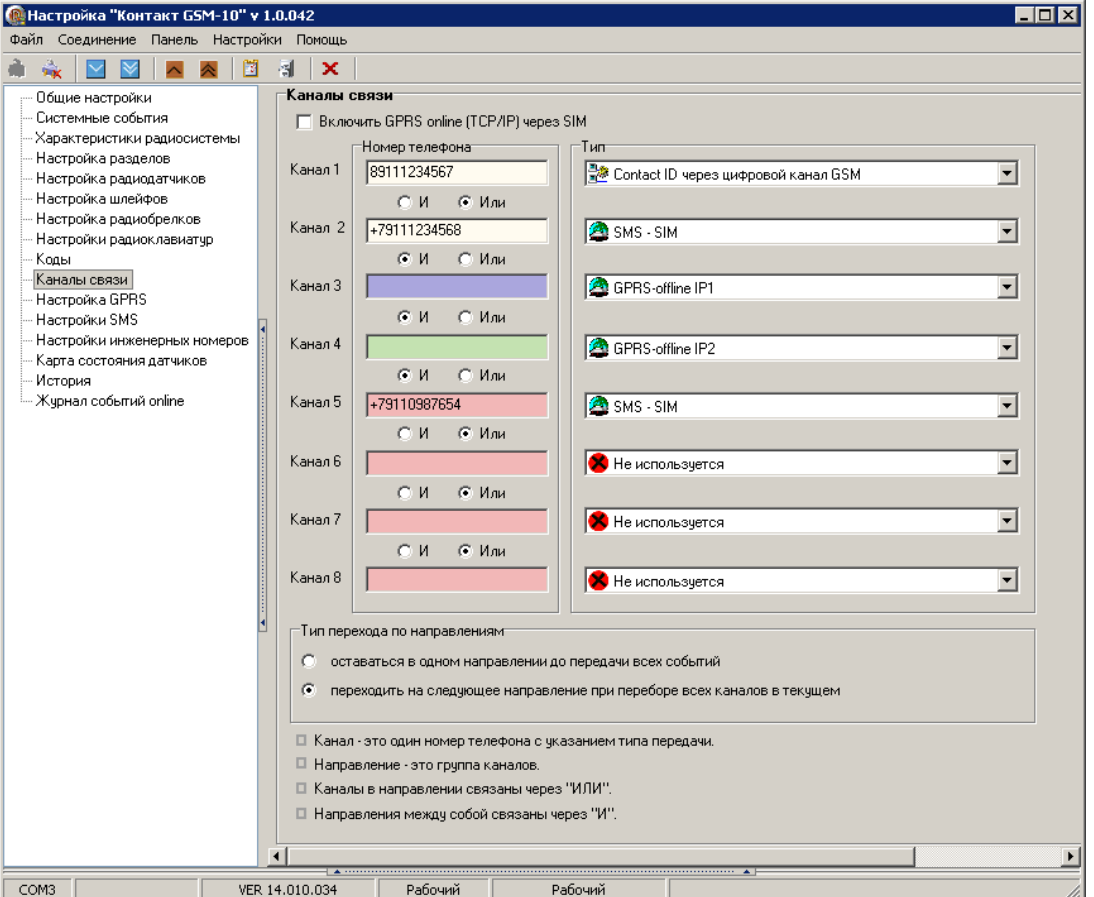

*Рис. 2.4.10.1. Страница «Каналы связи»*

С помощью данной страницы настраиваются каналы передачи данных, по которым панель будет отправлять сообщения на пульт центрального наблюдения и/или на телефон собственника.

**Канал связи** представляет собой номер SIM-карты, на которую будут отправляться сообщения следующими способами:

- Отправление сообщения в формате Ademco ContactID через цифровой канал GSM
- Отправление SMS-сообщения на телефон собственника (не на пультовое оборудование).

• Отправление сообщения через Интернет на IP-адрес первого сервера (назначается на странице «Настройка GPRS») через GPRS-соединение в режиме GPRS offline (**GPRS – offline IP1**)

• Отправление сообщение через Интернет на IP-адрес второго сервера (назначается на странице «Настройка GPRS») через GPRS-соединение в режиме GPRS offline (**GPRS – offline IP2**)

**Направление** – это группа каналов, объединенных логикой «ИЛИ». Связь между направлениями «И». Для удобства поля для ввода номеров телефонов будут окрашены отдельными цветами для каждого направления. Внутри направления панель будет отправлять сообщения по первому доступному каналу связи, т.е. если панель передаст сообщения по одному каналу в направлении,то будет считаться, что все сообщения по направлению переданы.

Если изменить тип перехода по направлениям на «**оставаться в одном направлении до передачи всех событий**», то панель не перейдет на следующее направление, до тех пор, пока не передаст сообщения по любому из каналов в текущем направлении.

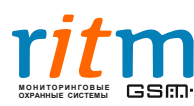

Если выбрано «**переходить на следующее направление при переборе всех каналов в текущем**», то панель перебирает все каналы текущего направления. Если панели не удалось передать сообщения ни по одному из них с первой попытки, то она перейдет на следующее направление, и вернется в текущее только после перебора всех каналов связи во всех остальных направлениях.

Если в памяти панели есть несколько непереданных событий, то панель не начнет передачу следующего события, если предыдущее не передано по всем направлениям.

#### **Режим GPRS-online**

**Включить GPRS online (TCP/IP) через SIM –** если включено, панель будет находиться на связи с сервером постоянно, и режим **GPRS-offline** будет недоступен. Канал **GPRS online** является приоритетным, то есть сообщения, переданные по данному каналу, по другим каналам передаваться не будут (настройка данного канала осуществляется на странице «Настройка GPRS»). Если GPRS online **выключен**, остальные каналы связи являются основными.

Если установить соединение с сервером не удалось и есть непереданные сообщения, то предпринимается две попытки подключения к основному серверу и две к резервному, после чего панель будет пытаться передать тревожные сообщения по остальным каналам связи.

Если установить соединение с сервером не удалось, и непереданных сообщений нет, то панель будет пытаться подключиться к серверам через время равное «паузе между попытками установить GPRS соединение» (настраивается на странице «Настройка GPRS»)до тех пор, пока ей это не удастся.

После введения всех параметров на странице необходимо записать настройки данной страницы в «Контакт GSM-10A» нажав на кнопку **А. Чтобы убедиться в том, что данные успешно** записались в память прибора, следует нажать на кнопку  $\mathbb{M}$ .

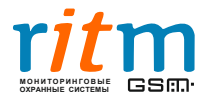

#### <span id="page-24-0"></span>**2.4.11. Настройки GPRS**

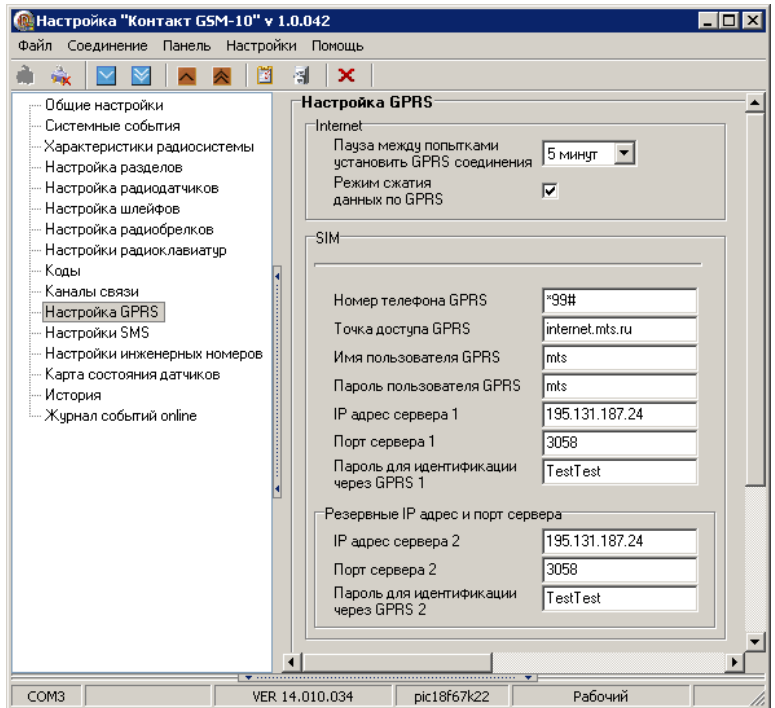

*Рис.2.4.11.1. Страница «Настройки GPRS»*

Данные настройки служат для установления соединения с сервером ПЦН.

**Пауза между попытками установить GPRS соединения** – здесь указывается, как часто панель должна пытаться установить соединение с сервером в случае невозможности подключения (т.е. после двух попыток подключения к первому серверу и двух попыток подключения ко второму – см. раздел 2.4.10 – Каналы связи).

**Режим сжатия данных по GPRS** – включив данную функцию, накопленные данные будут кодироваться определеннымобразом для уменьшения количества передаваемых данных.

**Номер телефона GPRS** – номер дозвона GPRS, данный параметр необходимо узнать у Вашего оператора сотовой связи.

**Точка доступа GPRS** – точка доступа для выхода в Интернет, данный параметр необходимо узнать у Вашего оператора сотовой связи.

**Имя пользователя GPRS** – имя пользователя для выхода в Интернет, данный параметр необходимо узнать у Вашего оператора сотовой связи.

**Пароль пользователя GPRS** – пароль для выхода в Интернет, данный параметр необходимо узнать у оператора сотовой связи.

**IP-адрес сервера 1** – адрес сервера ПЦН, с которым необходимо установить соединение. Внешний статический IP-адрес ПЦН, где запущена программа inetServer (см. руководство пользователя по PCN6).

**Порт сервера 1** – порт TCP для подключения к серверу ПЦН, должен соответствовать порту в потоке inetServer, по умолчанию «3058» (см. руководство пользователя по PCN6).

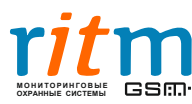

**Пароль для идентификации через GPRS 1** – должен совпадать с паролем в «таблице объектов» в программе мониторинга PCN6 (пароль должен состоять из восьми символов, цифр и латинских букв, без пробелов, подчеркиваний и других специальных символов).

**IP-адрес сервера 2** – если панели не удалось установить соединение по основному адресу, будет предпринята попытка установить соединение по резервному.

**Порт сервера 2** – порт подключения к резервному серверу.

**Пароль для идентификации через GPRS 2** – тот же, что и «Пароль для идентификации через GPRS 1»

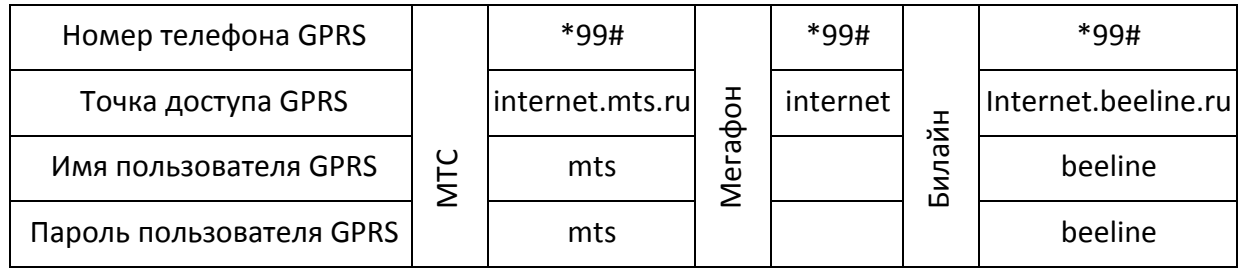

*Таблица 2.4.11.1. Примеры настроек операторов сотовой связи Ваши настройки доступа могут отличаться, уточните у оператора!* 

После введения всех параметров на странице необходимо записать настройки данной страницы в «Контакт GSM-10A» нажав на кнопку  $\blacktriangle$ . Чтобы убедиться в том, что данные успешно записались в память прибора, следует нажать на кнопку  $\mathbb{M}$ .

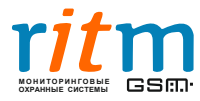

<span id="page-26-0"></span>

| <b>C</b> Настройка "Контакт GSM-10" v 1.0.042 |                                    |                                                                                |                      |                                       | $\overline{\phantom{a}}$ . $\overline{\phantom{a}}$ |  |  |  |  |  |  |
|-----------------------------------------------|------------------------------------|--------------------------------------------------------------------------------|----------------------|---------------------------------------|-----------------------------------------------------|--|--|--|--|--|--|
| Файл<br>Соединение Панель Настройки Помощь    |                                    |                                                                                |                      |                                       |                                                     |  |  |  |  |  |  |
| <b>Fax</b><br>圈                               | ×<br>쳶                             |                                                                                |                      |                                       |                                                     |  |  |  |  |  |  |
| Общие настройки                               | :Настройка SMS                     |                                                                                |                      |                                       |                                                     |  |  |  |  |  |  |
| Системные события                             | Примеры СМС сообщений              |                                                                                |                      |                                       |                                                     |  |  |  |  |  |  |
| Характеристики радиосистемы                   | Очистка журнала событий            |                                                                                |                      |                                       |                                                     |  |  |  |  |  |  |
| Настройка разделов                            | Тревога сработал тампер панели     |                                                                                |                      |                                       |                                                     |  |  |  |  |  |  |
| Настройка радиодатчиков                       | Восст. тампера панели              |                                                                                |                      |                                       |                                                     |  |  |  |  |  |  |
| Настройка шлейфов                             | Переход на резервное питание       |                                                                                |                      |                                       |                                                     |  |  |  |  |  |  |
| Настройка радиобрелков                        | Переход на основное питание        |                                                                                |                      |                                       |                                                     |  |  |  |  |  |  |
| Настройки радиоклавиатчр                      | Автотест                           |                                                                                |                      |                                       |                                                     |  |  |  |  |  |  |
| Коды                                          | Нажата кнопка "пожар"              |                                                                                |                      |                                       |                                                     |  |  |  |  |  |  |
| Каналы связи                                  |                                    | Нажата кнопка "врач"                                                           |                      |                                       |                                                     |  |  |  |  |  |  |
| Настройка GPRS                                | Нажата тревожная кнопка панели     |                                                                                |                      |                                       |                                                     |  |  |  |  |  |  |
| Настройки SMS                                 |                                    | Постановка под охрану кнопкой "ЕХІТ"/Авт. постановка                           |                      |                                       | название раздела                                    |  |  |  |  |  |  |
| Настройки инженерных номеров                  |                                    | еркон/Объем/Доп зона/Тампер/Шлейф/Потеряна связь/Восст.связь/Тест пожара/Пожар |                      |                                       |                                                     |  |  |  |  |  |  |
| Карта состояния датчиков                      |                                    |                                                                                |                      | название датчика название раздела     |                                                     |  |  |  |  |  |  |
| История                                       | Снятие/Постановка/Тревожная кнопка |                                                                                |                      | название разделаназв, брелка/кода     |                                                     |  |  |  |  |  |  |
| - Журнал событий online                       | Тревога/Восст./Авария              |                                                                                |                      | название шлейфа название раздела      |                                                     |  |  |  |  |  |  |
|                                               | Сработал тампер                    |                                                                                |                      |                                       | название клв.                                       |  |  |  |  |  |  |
|                                               | Восст. тампера                     |                                                                                |                      |                                       | название клв.                                       |  |  |  |  |  |  |
|                                               |                                    |                                                                                |                      |                                       |                                                     |  |  |  |  |  |  |
|                                               |                                    |                                                                                |                      |                                       |                                                     |  |  |  |  |  |  |
|                                               | датчик 1<br>датчик1                | Названия датчиков<br>датчик 17 датчик 17                                       | брелок 1<br>Брелок 1 | Названия брелков<br>брелок 9 Брелок 9 |                                                     |  |  |  |  |  |  |
|                                               | датчик 2<br>датчик2                | датчик 18<br>датчик18                                                          | брелок 2<br>Брелок 2 | брелок 10 Брелок 10                   |                                                     |  |  |  |  |  |  |
|                                               | датчик 3<br>датчик3                | датчик 19<br>датчик19                                                          | брелок 3<br>Брелок 3 | брелок 11<br>Брелок 11                |                                                     |  |  |  |  |  |  |
|                                               | датчик 4<br>датчик4                | датчик 20<br>датчик20                                                          | брелок 4<br>Брелок 4 | брелок 12 Брелок 12                   |                                                     |  |  |  |  |  |  |
|                                               | датчик 5<br>датчик5                | датчик 21<br>латчик21                                                          | брелок 5<br>Брелок 5 | брелок 13 Брелок 13                   |                                                     |  |  |  |  |  |  |
|                                               | датчик 6<br>датчик6                | датчик 22<br>датчик22                                                          | брелок 6<br>Брелок 6 | брелок 14 Брелок 14                   |                                                     |  |  |  |  |  |  |
|                                               | датчик 7<br>датчик7                | датчик 23<br>датчик23                                                          | брелок 7<br>Брелок 7 | брелок 15 Брелок 15                   |                                                     |  |  |  |  |  |  |
|                                               | датчик 8                           | датчик 24                                                                      | брелок 8             |                                       |                                                     |  |  |  |  |  |  |
|                                               | датчик8                            | датчик24                                                                       | Брелок 8             | брелок 16 Брелок 16                   |                                                     |  |  |  |  |  |  |
|                                               | датчик 9<br>датчик9                | датчик 25<br>латчик 25                                                         |                      | Названия кодов                        |                                                     |  |  |  |  |  |  |
|                                               | датчик 10<br>датчик10              | датчик 26<br> датчик26                                                         | код 1<br>Koa1        | код 6<br>Kog6                         |                                                     |  |  |  |  |  |  |
|                                               | датчик 11<br>датчик 11             | датчик 27<br>датчик27                                                          | Koa 2<br>Kon2        | Koa 7<br>Koa7                         |                                                     |  |  |  |  |  |  |
|                                               | датчик 12<br>датчик12              | датчик 28<br>датчик28                                                          | код 3<br>Koa3        | код 8<br>Koa8                         |                                                     |  |  |  |  |  |  |
|                                               | датчик 13<br>датчик13              | датчик 29<br>датчик29                                                          | код 4<br>Koa4        | код 9<br>Koa9                         |                                                     |  |  |  |  |  |  |
|                                               | датчик 14<br>датчик14              | датчик 30<br>датчик30                                                          | код 5<br>Koa5        | код 10<br>Koa10                       |                                                     |  |  |  |  |  |  |
|                                               | датчик 15<br> датчик15             | датчик 31<br> датчик31                                                         |                      | Названия проводных шлейфов            |                                                     |  |  |  |  |  |  |
|                                               | датчик 16<br>датчик16              | датчик 32 датчик 32                                                            | шлейфа 1<br>шлейфа1  | шлейфа 2 шлейфа2                      |                                                     |  |  |  |  |  |  |
|                                               |                                    | Названия разделов                                                              |                      |                                       |                                                     |  |  |  |  |  |  |
|                                               | раздел № 1 Раздел № 1              | раздел № 4 Раздел № 4                                                          |                      | Перевести SMS на латиницу             |                                                     |  |  |  |  |  |  |
|                                               | раздел № 2 Раздел № 2              | раздел № 5 Раздел № 5                                                          |                      | Загрузить SMS                         |                                                     |  |  |  |  |  |  |
|                                               | раздел № 3 Раздел № 3              | раздел № 6 Раздел № 6                                                          |                      | Сохранить SMS                         |                                                     |  |  |  |  |  |  |
|                                               |                                    | Названия клавиатчр                                                             |                      |                                       |                                                     |  |  |  |  |  |  |
|                                               | клавиатура 1 клавиатчра 1          | клавиатура 4 клавиатура 4                                                      |                      |                                       |                                                     |  |  |  |  |  |  |
|                                               | клавиатура 2 клавиатура 2          | клавиатура 5 клавиатчра 5                                                      |                      |                                       |                                                     |  |  |  |  |  |  |
|                                               | клавиатура 3 клавиатура 3          | клавиатура 6 клавиатура 6                                                      |                      |                                       |                                                     |  |  |  |  |  |  |
|                                               |                                    |                                                                                |                      |                                       |                                                     |  |  |  |  |  |  |
|                                               |                                    |                                                                                |                      |                                       |                                                     |  |  |  |  |  |  |
|                                               |                                    |                                                                                |                      |                                       |                                                     |  |  |  |  |  |  |
| COM3                                          | VER 14.010.034<br>Рабочий          | Рабочий                                                                        |                      |                                       |                                                     |  |  |  |  |  |  |

*Рис.2.4.12.1. Страница «Настройка SMS»*

Данная страница отображает принцип формирования SMS-сообщения при возникновении различных событий. В белых полях пользователь может ввести для себя более информативные сведения, перевести все SMS- сообщения на латиницу нажатием соответствующей кнопки, а также загружать и сохранять различные варианты сообщений в текстовый файл.

Ниже приведены примеры SMS-сообщений:

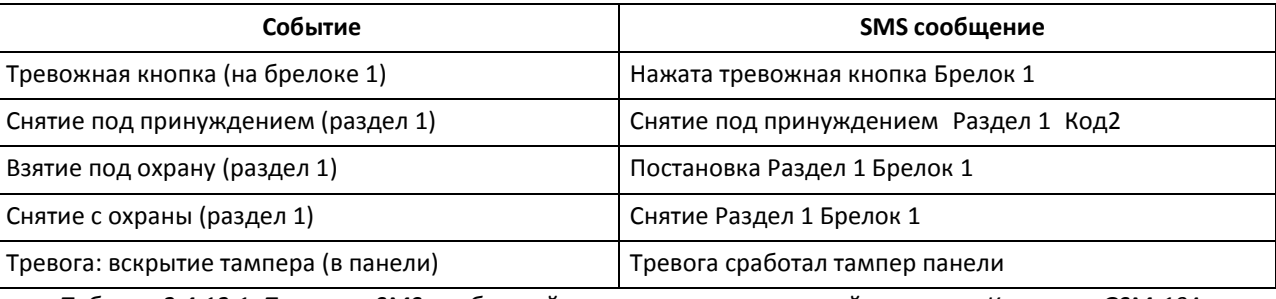

*Таблица 2.4.12.1. Примеры SMS-сообщений, отправляемых охранной панелью «Контакт GSM-10A»*

После введения всех параметров на странице необходимо записать настройки данной страницы в «Контакт GSM-10A» нажав на кнопку **. Чтобы убедиться в том, что данные успешно** записались в память прибора, следует нажать на кнопку  $\boxed{\vee}$ .

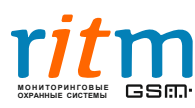

#### <span id="page-27-0"></span>**2.4.13. Настройки инженерных номеров**

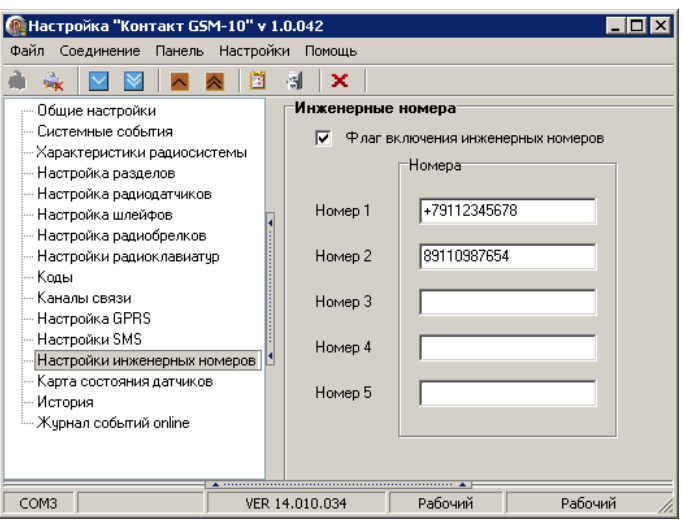

*Рис. 2.4.13.1. Страница «Настройки инженерных номеров»*

Защита системы от несанкционированного перепрограммирования по цифровому каналу CSD GSM и удаленная настройка панели обеспечивается введением специальных инженерных номеров SIM-карт, с которых можно программировать охранную панель.

**Circuit Switched Data** (CSD) — технология передачи данных, разработанная для мобильных телефонов стандарта GSM. У различных операторов данная услуга может называться по-разному, обычно она называется «передача данных и факсов».

Установив «**Флаг включения инженерных номеров**», можно ввести номера SIM-карт, с которых будет возможно программирование панели. Если данный флаг не установлен, то программирование панели можно производить с любой SIM-карты.

Чтобы определить является ли SIM-карта разрешенной, позвонив с нее по обычному мобильному телефону. Если SIM-карта не является инженерной, панель «положит трубку» через 2 секунды, если же панель «положит трубку» через 8 секунд, то SIM-карта является инженерной, и с нее можно производить программирование панели удаленно по каналу CSD.

Для отключения возможности программирования панели по каналу CSD необходимо установить «**флаг включения инженерных номеров**» и ввести в графу напротив «Номер 1», например, единичку,т.е. неправильный номер телефона.

Если установить флаг и оставить все графы пустыми, то это будет считаться ошибкой и данную страницу не удастся записать в панель (флаг будет автоматически снят программой настройки).

После введения всех параметров на странице необходимо записать настройки данной страницы в «Контакт GSM-10A» нажав на кнопку  $\blacktriangle$ . Чтобы убедиться в том, что данные успешно записались в память прибора, следует нажать на кнопку  $\mathbb{M}$ .

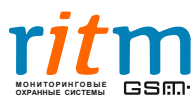

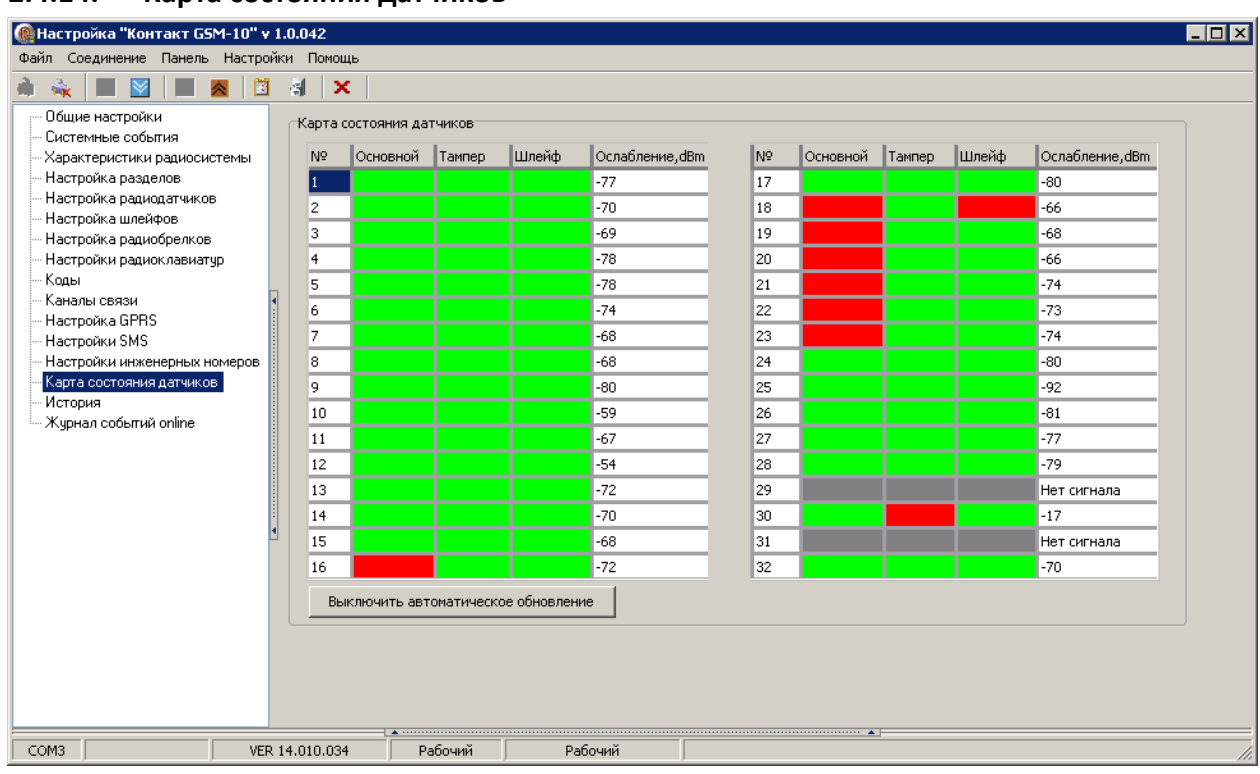

#### <span id="page-28-0"></span>**2.4.14. Карта состояния датчиков**

*Рис. 2.4.14.1. Страница «Карта состояния датчиков»*

Здесь отображается состояние всех радиодатчиков, подключенных к панели. После перезагрузки панели все поля будут пустыми до тех пор, пока от датчиков не начнут поступать сообщения.

На рис. 2.4.14.1 показан пример отображения состояний датчиков.

**Зеленым цветом** показаны нормальные состояния, **красным** – тревожные, **серым** – датчики добавлены в системы, но по ним было событие «нет контрольного сигнала, т.е. в данный момент от них не поступало никаких сообщений). Последняя графа «**Ослабление, dBm**» отображает ослабление уровня сигнала. Качество связи по радиоканалу обратно пропорционально ослаблению уровня сигнала. Если ослабление сигнала будет составлять более 80 dBm, то возможны ошибки при передаче сигнала от датчика.

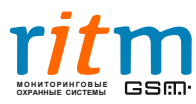

#### <span id="page-29-0"></span>**2.4.15. История**

| • Настройка "Контакт GSM-10" v 1.0.042     |                |                     |                   |     |                |                                           |                |     |                                                            |     |     | <b>HOX</b>    |  |
|--------------------------------------------|----------------|---------------------|-------------------|-----|----------------|-------------------------------------------|----------------|-----|------------------------------------------------------------|-----|-----|---------------|--|
| Файл<br>Соединение Панель Настройки Помощь |                |                     |                   |     |                |                                           |                |     |                                                            |     |     |               |  |
| M<br>亽<br>ᄎ                                | 引              | ×                   |                   |     |                |                                           |                |     |                                                            |     |     |               |  |
| Общие настройки<br>Системные события       |                | Вперед ><br>< Назад |                   |     |                | Экспорт в Excel открытой страницы истории |                |     | Экспорт в Excel истории, прочитанной за данный сеанс связи |     |     | Очистить      |  |
| Характеристики радиосистемы                |                |                     |                   |     |                |                                           |                |     |                                                            |     |     |               |  |
| Настройка разделов                         | lN≗            | Время               | № объекта Koд TVB |     |                | Событие                                   |                |     | Раздел   Шлейф  Посылка                                    | lkc |     | Переда Каналы |  |
| Настройка радиодатчиков                    | 24             | 01/01/09 00:23:48   | 0050              | 402 | Тревога        | Снятие раздела с охраны                   |                | 001 | 005018140201001C                                           | Δа  | Her |               |  |
| Настройка шлейфов                          | 23             | 01/01/09 00:23:34   | 0050              | 402 | Восстановление | Взятие раздела на охрану                  |                | 001 | 005018340201001A                                           | Δа  | Нет |               |  |
| Настройка радиобрелков                     | 22             | 01/01/09 00:22:52   | 0050              | 120 | Тревога        | Тревожная кнопка                          | 'n             | 101 | 005018112000101F                                           | Да  | Her |               |  |
| Настройки радиоклавиатур                   | 21             | 01/01/09 00:22:49   | 0050              | 402 | Тревога        | Снятие раздела с охраны                   | 6              | 101 | 0050181402061011                                           | Да  | Her |               |  |
| Коды                                       | 20             | 01/01/09 00:22:49   | 0050              | 402 | Тревога        | Снятие раздела с охраны                   | 5              | 101 | 0050181402051012                                           | Δа  | Her |               |  |
| Каналы связи                               | 19             | 01/01/09 00:22:49   | 0050              | 402 | Тревога        | Снятие раздела с охраны                   | 4              | 101 | 0050181402041013                                           | Да  | Her |               |  |
| Настройка GPRS                             | 18             | 01/01/09 00:22:49   | 0050              | 402 | Тревога        | Снятие раздела с охраны                   | 3              | 101 | 0050181402031014                                           | Да  | Her |               |  |
| Настройки SMS                              | 17             | 01/01/09 00:22:49   | 0050              | 402 | Тревога        | Снятие раздела с охраны                   | $\overline{c}$ | 101 | 0050181402021015                                           | Да  | Her |               |  |
|                                            | 16             | 01/01/09 00:22:49   | 0050              | 402 | Тревога        | Снятие раздела с охраны                   |                | 101 | 0050181402011016                                           | Да  | Her |               |  |
| Настройки инженерных номеров               | 15             | 01/01/09 00:22:47   | 0050              | 402 | Восстановление | Взятие раздела на охрану                  | 6              | 101 | 005018340206101E                                           | Да  | Her |               |  |
| Карта состояния датчиков                   | 14             | 01/01/09 00:22:47   | 0050              | 402 | Восстановление | Взятие раздела на охрану                  | 5              | 101 | 005018340205101F                                           | Да  | Hет |               |  |
| История                                    | 13             | 01/01/09 00:22:47   | 0050              | 402 | Восстановление | Взятие раздела на охрану                  | 4              | 101 | 0050183402041011                                           | Да  | Her |               |  |
| — Жұрнал событий online                    | 12             | 01/01/09 00:22:47   | 0050              | 402 | Восстановление | Взятие раздела на охрану                  | 3              | 101 | 0050183402031012                                           | Да  | Her |               |  |
|                                            |                |                     |                   |     |                |                                           |                |     |                                                            |     |     |               |  |
| COM3                                       | VER 14.010.034 | Рабочий             |                   |     | Рабочий        |                                           |                |     |                                                            |     |     |               |  |

*Рис. 2.4.15.1. Страница «История»*

Данная страница отображает список тревожных сообщений, которые должны быть переданы на пульт центрального наблюдения и/или мобильный телефон собственника. Чтобы считать историю нажмите кнопку  $\mathbb{M}$ .

**№** - порядковый номер сообщения в панели

**Время** – время формирования сообщения в панели. Время в панели может отличаться от реального! Синхронизация времени панели с компьютером производится на странице «Общие настройки» или с сервером при работе в режиме GPRS online.

**№ объекта** – идентификационный номер панели в базе данных сервера, задается на странице «Общие настройки».

**Код** – код сообщения в протоколе Ademco Contact ID.

**Т\В** – тип сообщения: тревога (срабатывание)\восстановление.

**Событие** – описание сообщения.

**Раздел** – номер раздела, в котором произошло событие, 0 – системное событие.

**Шлейф** – номер датчика, брелока или клавиатуры в системе.

**Посылка** – отправляемое сообщение в протоколе Ademco Contact ID.

**КС** – контрольная сумма, «**да**» ошибок нет, «**нет**» ошибка записи во flash-память устройства.

**Передано** – «**да»** сообщение было передано по всем настроенным направлениям, «**нет»** не передано ни по одному из них.

**Каналы** – список каналов связи, по которым было передано сообщение.

Всего память прибора хранит 65535 сообщений, которые будут обновляться по мере генерации новых. Данные отображаются постранично и перелистываются кнопками **<Назад** и **Вперед >**, имеется возможность сохранения данных в формате Excel.

Кнопка «Очистить» удаляет все сообщения из памяти панели, стоит с осторожностью обращаться с данной функции,т.к. она приводит к очистке памяти панели.

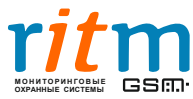

#### <span id="page-30-0"></span>**2.4.16. Журнал событий онлайн**

| Жчрнал событий online<br>Общие настройки<br>Системные события<br>Экспорт истории в Ехсеі<br>Очистить таблицу истории<br>Разорвать связь с панелью<br>: Характеристики радиосистемы<br>Порядковый номер датчика Тип тревоги<br>IN≗<br>Время события<br>Настройка разделов<br>28.02.2012 18:56:121<br>$-45$<br>Кнопка постановки под охранч<br>Настройка радиодатчиков<br>28.02.2012 18:56:141<br>$-48$<br>Кнопка снятия с охраны<br>· Настройка шлейфов<br>$-47$<br>28.02.2012 18:56:161<br>Тревожная кнопка<br>Настройка радиобрелков<br>$-34$<br>28.02.2012 18:56:261<br>Событие от клавиатуры Пожарная тревога<br>Настройки радиоклавиатур<br>$-34$<br>28.02.2012 18:56:28 1<br>Событие от клавиатуры Медицинская тревога<br>Коды<br>28.02.2012 18:56:29 1<br>6<br>$-34$<br>Событие от клавиатуры Тревожная кнопка<br>Каналы связи<br>Настройка GPRS<br>Hacтройки SMS<br>Настройки инженерных номеров<br>Карта состояния датчиков<br>История<br>Журнал событий online | Настройка "Контакт GSM-10" v 1.0.042<br>Соединение Панель Настройки | Помощь<br>ы | × |  |          |
|----------------------------------------------------------------------------------------------------|---------------------------------------------------------------------|-------------|---|--|----------|
|                                                                                                    |                                                                     |             |   |  |          |
|                                                                                                    |                                                                     |             |   |  | Ослаблен |
|                                                                                                    |                                                                     |             |   |  |          |
|                                                                                                    |                                                                     |             |   |  |          |
|                                                                                                    |                                                                     |             |   |  |          |
|                                                                                                    |                                                                     |             |   |  |          |
|                                                                                                    |                                                                     |             |   |  |          |
|                                                                                                    |                                                                     |             |   |  |          |
|                                                                                                    |                                                                     |             |   |  |          |
|                                                                                                    |                                                                     |             |   |  |          |
|                                                                                                    |                                                                     |             |   |  |          |
|                                                                                                    |                                                                     |             |   |  |          |
|                                                                                                    |                                                                     |             |   |  |          |
|                                                                                                    |                                                                     |             |   |  |          |
|                                                                                                    |                                                                     |             |   |  |          |

Рис. 2.4.16.1. Страница «Журнал событий онлайн»

Журнал событий в реальном времени отображает, события, формируемые датчиками, брелоками и клавиатурами, подключенными к панели. Аналогично «Карте состояния датчиков» отображает номер датчика, брелока или клавиатуры (причем номера разных типов устройств могут совпадать), уровень ослабления сигнала и тип события.

**Установить (разорвать) связь с панелью** – с помощью данной кнопки осуществляется включение\выключения журнала.

**Экспорт истории в Excel** – экспорт выведенных на экран сообщений. **Очистить таблицу истории** – очистка списка сообщений в программе.

## **3.Монтаж устройства**

- <span id="page-30-1"></span>1. После настройки прибора, отключитесь от панели, нажав кнопку **\*\***, отключите питание и отсоедините кабель программирования (если используется).
- 2. Определите наличие регистрации SIM-карты в сети GSM и уровень сигнала сети GSM в месте предполагаемой установки.
- 3. Охранно-пожарную панель «Контакт GSM-10A» следует устанавливать на вертикальную поверхность таким образом, чтобы одна радиоканальная антенна была направлена перпендикулярно, а вторая параллельно плоскости пола (по возможности антенны направить в сторону извещателей). Не устанавливайте «Контакт GSM-10A» в непосредственной близости от источников электромагнитных помех, массивных металлических предметов и конструкций, трасс силового кабеля. В месте установки прибора должен быть обеспечен уверенный приём сигнала GSM.
- 4. После завершения установки закройте крышку и заверните фиксирующий винт. Убедитесь, что тампер вскрытия корпуса SA1 (для устройств в корпусе «К-10») ложится на внутреннюю поверхность корпуса и замыкается при закрытии крышки. Подайте питание на прибор, в течение 5 минут панель должна выйти на связь с сервером ПЦН (если настроено).

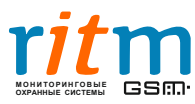

## **4.Добавление панели в базу данных PCN6**

<span id="page-31-0"></span>Пультовая программа мониторинга стационарных объектов «PCN6» является мощным программным комплексом компании «Ритм», предназначенным для наблюдения за объектами, оснащенными различными современными системами охранной и пожарной сигнализации.

PCN6 способна принимать, отображать, обрабатывать и регистрировать различные тревожные и информационные сообщения, поступающие от охранных панелей.

Гибкая система отчетов позволяет выводить исчерпывающую информацию о состоянии охраняемого объекта за весь период его мониторинга.

PCN6 может работать как с оборудованием компании «Ритм», так и с устройствами сторонних производителей, использовать различные каналы связи, являясь при этом бесплатной и постоянно развивающейся платформой. Ниже на рис.4.1. представлена структурная схемы PCN6.

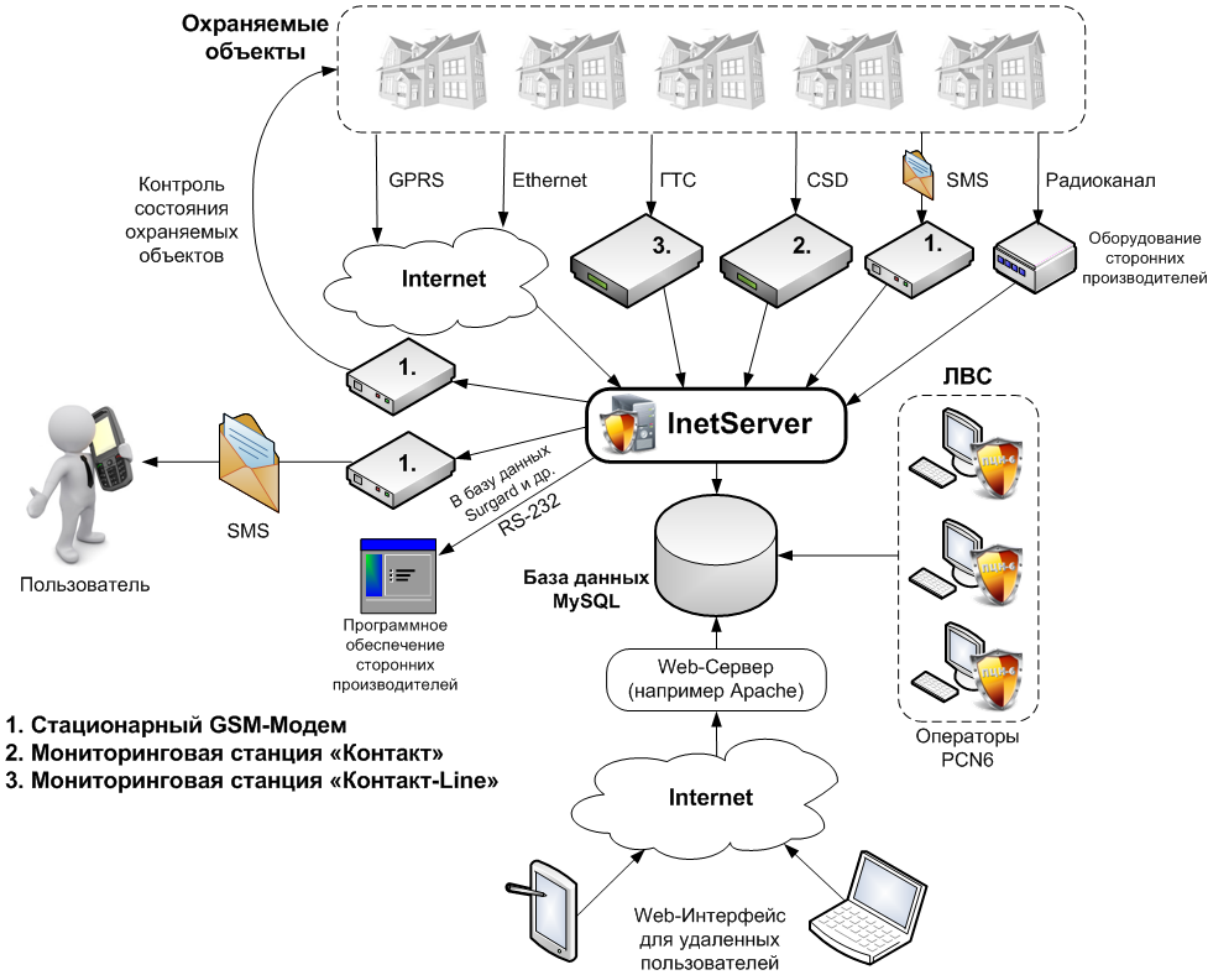

*Рис. 4.1. Структурная схема PCN6*

Данное программное обеспечение и подробную инструкцию по работе с ним можно загрузить с сайта компании «Ритм» **[www.ritm.ru](http://www.ritm.ru/), раздел «Документация и программы»**  $\rightarrow$  «Мониторинг стационарных объектов».

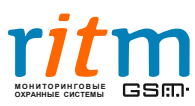

## **4.1. Настройка соединения**

<span id="page-32-0"></span>В программе inetServer (устанавливается вместе с PCN6) следует включить соединение через интернет (таким образом, панель сможет передавать данные в режиме **GPRS online**).

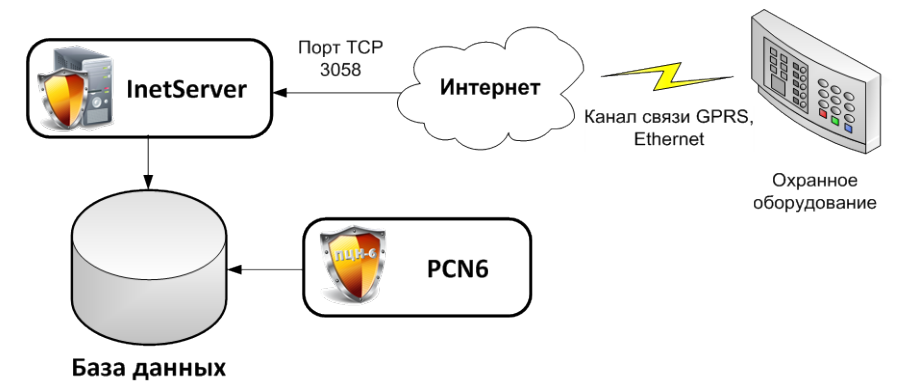

*Рис. 4.1.1. Принцип работы соединения через Интернет*

Данный тип соединения с сервером имеет ряд преимуществ перед остальными каналами связи:

- Свободная линия;
- Более высокая скорость соединения;
- Возможность мониторинга неограниченного кол-ва объектов в режиме «онлайн».

Для стабильной работы системы мониторинга по данному каналу должны быть обеспечены следующие условия:

- Порт TCP 3058 (по умолчанию) должен быть открыт. По данному порту происходит обмен данными с охранным оборудованием.
- Скорость интернет-соединения не менее 512 кБ/с; **внешний статический IP-адрес.**

Чтобы включить передачу данных по GPRS, необходимо в программе inetServer включить «Соединение через интернет»  $\rightarrow$  «Контакт-5,7,9,10,11,14,LAN,5RT2,5RT3 и 5RT1 (от rev.11.004.100).

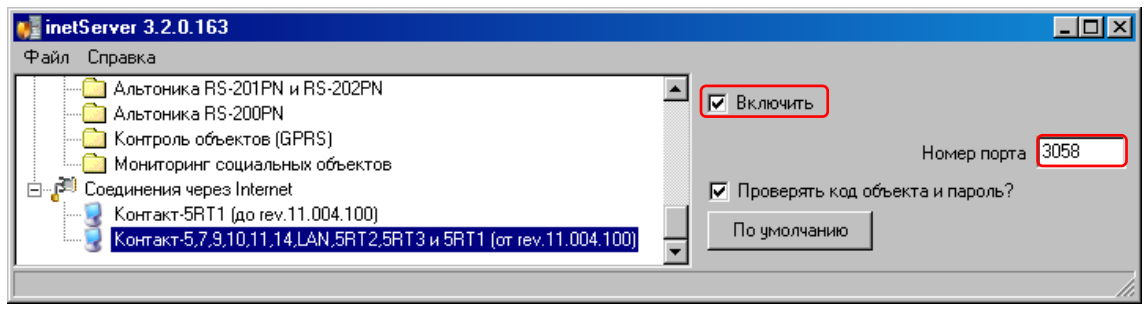

*Рис. 4.1.2. Настройки соединения*

Данное соединение предназначено для приема сообщений от панелей производства компании «Ритм», поддерживающих передачу по каналам GPRS и Ethernet.

**Номер порта** – порт TCP, по которому панель будет обмениваться данными с сервером (по умолчанию 3058.

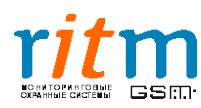

**Проверять код объекта и пароль? –** если галочка установлена, то в случае, когда код или пароль от объекта не будут совпадать – объект в программе мониторинга авторизоваться не будет.

Если галочка не установлена, то при поступлении сообщений от объекта, который не был добавлен в базу данных, в ленте событий в программе PCN6 данный объект будет отображаться с кодом AC равным -1, как показано на рис. 4.1.3. (графа **«Объект №»**).

| Все события Карта объектов |                                             |               |                                             |   |                |
|----------------------------|---------------------------------------------|---------------|---------------------------------------------|---|----------------|
| Лата                       | Событие                                     |               | Объект № Название объекта   Зона № Раздел № |   |                |
|                            | 06.06.2011 16:09:30 Взятие на охрану        | $-1$          | нет                                         |   | 2              |
|                            | 06.06.2011 16:09:24 Снятие с охраны         | -1            | <b>HeT</b>                                  |   | 2              |
|                            | 06.06.2011 16:09:19 ВОССТ: Пожарная тревога | $\cdot$ 1     | Her                                         |   | $\overline{2}$ |
|                            | 06.06.2011 16:09:14 Пожарная тревога        | $\mathcal{A}$ | Her:                                        |   | $\overline{2}$ |
|                            | 06.06.2011 16:09:09 ВОССТ: Тревожная кнопка | $-1$          | нет                                         |   | $\overline{2}$ |
|                            | 06.06.2011 16:09:03 Тревожная кнопка        | -1            | <b>HeT</b>                                  |   | $\overline{2}$ |
|                            | 06.06.2011 16:08:58 Взятие на охрану        | $-1$          | HeT                                         |   | $\overline{2}$ |
|                            | 06.06.2011 16:08:53 Снятие с охраны         | $-1$          | Her                                         |   | 2              |
|                            | 06.06.2011 16:08:48 ВОССТ: Пожарная тревога | $-1$          | <b>HeT</b>                                  |   | 2              |
|                            | 06.06.2011 16:08:42 Пожарная тревога        | $\mathcal{A}$ | Her:                                        |   | $\overline{2}$ |
|                            | 06.06.2011 16:08:37 ВОССТ: Тревожная кнопка | $-1$          | Her                                         | 1 | $\overline{2}$ |
|                            | 06.06.2011 16:08:32 Тревожная кнопка        | -1            | <b>HeT</b>                                  |   | 2              |
|                            | 06.06.2011 16:08:27 Взятие на охрану        | $-1$          | HeT                                         |   | 2              |
|                            | 06.06.2011 16:08:21 Снятие с охраны         | $\cdot$ 1     | <b>HeT</b>                                  |   | 2              |
|                            | 06.06.2011 16:08:16 ВОССТ: Пожарная тревога | $-1$          | <b>HeT</b>                                  |   | $\overline{2}$ |
|                            | 06.06.2011 16:08:11 Пожарная тревога        | -1            | <b>HeT</b>                                  |   | Ž.             |

*Рис.4.1.3. Отображение событий от объекта, не занесенного в базу данных PCN6*

**Примечание:** *при программировании прибора в программе настройки на странице «Каналы связи» должен быть активирован режим GPRS online. На странице «Настройка GPRS» должны быть правильно указаны внешний статический IP-адрес сервера PCN6, порт TCP (по умолчанию 3058), пароль для идентификации через GPRS. Также должны быть правильно указаны настройки GPRS оператора сотовой связи.*

## **4.2. Добавление объекта в PCN6**

<span id="page-33-0"></span>Для того чтобы добавить панель в базу данных PCN6, необходимо запустить PCN6, открыть меню «Администрирование»  $\rightarrow$  «Охраняемые объекты» и нажать кнопку  $\kappa$ добавить», после чего ввести номер объекта, который был назначен панели в программе настройки.

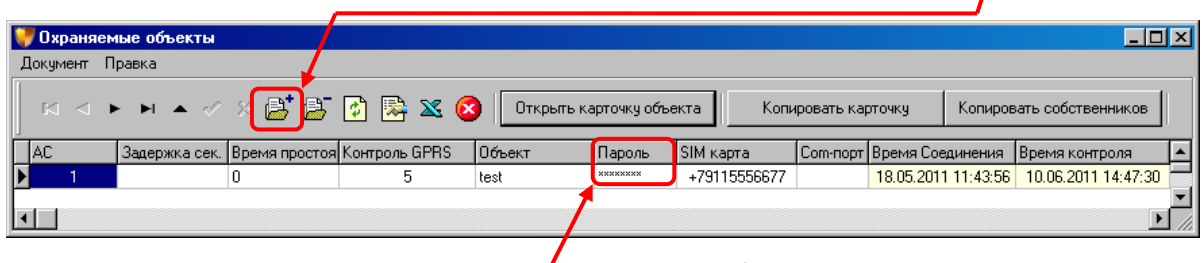

*Рис.4.2.1. Окно «Охраняемые объекты»*

Теперь, когда объект создан, первым делом необходимо ввести пароль, который должен соответствовать **паролю идентификации GPRS** в приборе. Пароль должен состоять из восьми латинских букв и/или цифр без пробелов, подчеркиваний и других специальных символов.

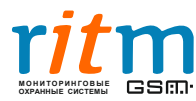

#### **4.3. Удаленное управление панелью в PCN6**

<span id="page-34-0"></span>Состояние охраняемого объекта и его разделов можно посмотреть с помощью вкладки «Карта объектов».

Если панель работает в режиме GPRS-online, то её можно снимать и ставить под охрану напрямую из PCN6.

Для этого необходимо во вкладке «Карта объектов»  $\rightarrow$  «Все разделы», найти интересующий объект и кликнуть на интересующие разделы этого объекта правой кнопкой мыши.

Если объект находится на связи, то в появившемся меню будут активные пункты «Взять под охрану», «Снять с охраны», «Ручное восстановление по тревогам во всех разделах».

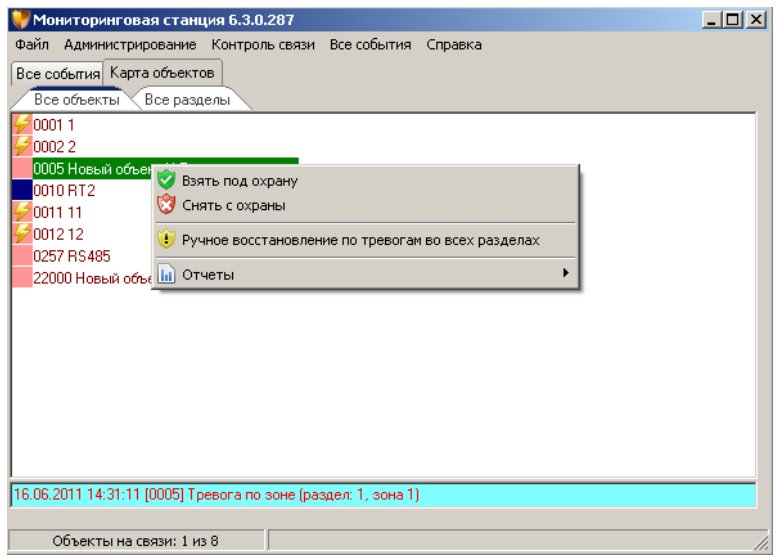

*Рис. 4.3.1. Вкладка «Карта объектов». Контекстное меню объекта*

Ставить и снимать с охраны необходимо каждый раздел объекта по отдельности.

Пункт «Ручное восстановление по тревогам во всех разделах» будет активен только, если в таблице «Пользователи» включена привилегия «Восстановление тревоги» (см. руководство пользователя PCN6, раздел «2.6. Администрирование PCN6»).

## **4.4. Возможные проблемы**

<span id="page-34-1"></span>В случае, если панель не выходит на связь с сервером по GPRS, следует проверить состояние порта TCP, по которому осуществляется обмен данными. Для этого необходимо открыть командную строку операционной системы, как показано на рис. 4.4.1.:

- 1. Открыть меню «Пуск»
- 2. Нажать на «Выполнить…»
- 3. Ввести в поле «cmd» (без кавычек)
- 4. Нажать «ОК»

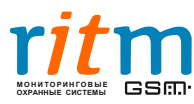

5. Ввести telnet XXX.XXX.XXX.XXX 3058, где 3058 – порт TCP, по которому будет производиться обмен данными, а вместо «иксов» должен быть введен внешний статический адрес сервера, и нажать «Enter» (см. рис. 4.4.2.).

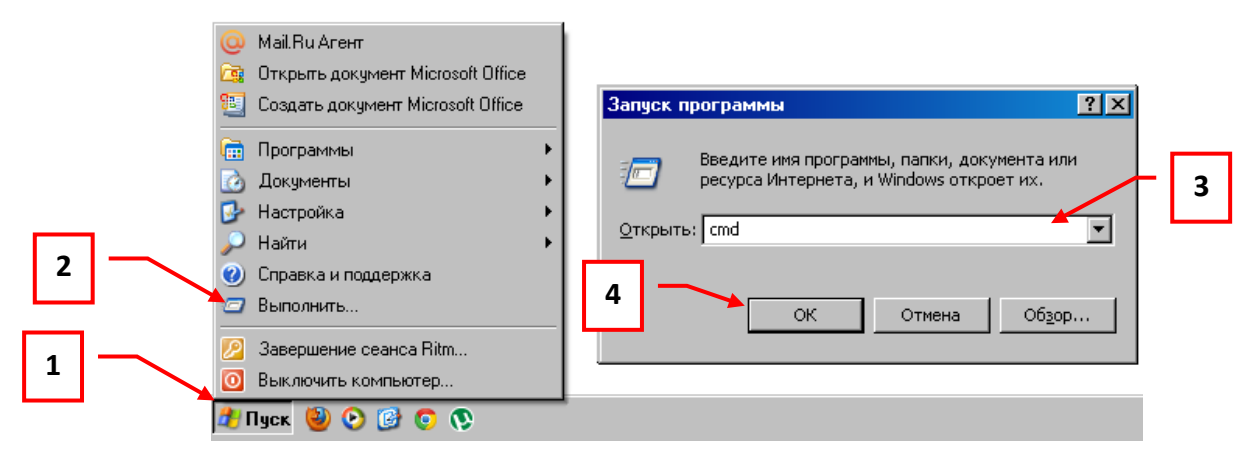

*Рис.4.4.1. Вызов «Командной строки»*

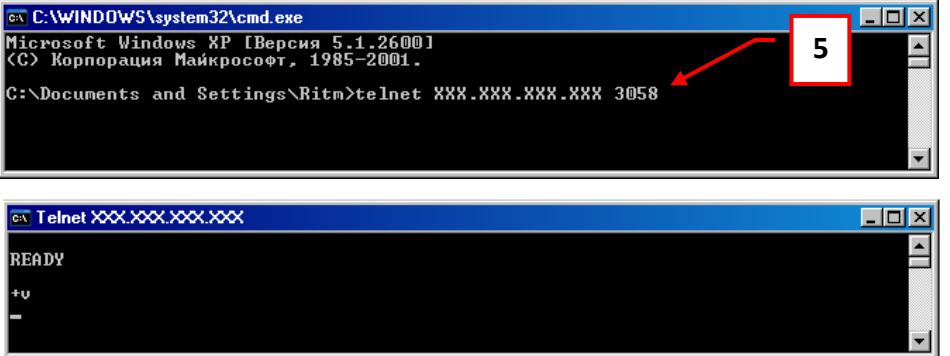

*Рис.4.4.2. Проверка порта TCP 3058*

Если появилась надпись «READY», как показано на рис. 4.4.2., порт 3058 открыт. Если появилась надпись «Сбой подключения», порт 3058 закрыт (рис. 4.4.3).

| <b>EX C:\WINDOWS\system32\cmd.exe</b>                                                                                                    |     |
|----------------------------------------------------------------------------------------------------|-----|
| <b>(C) Корпорация Маи́крософт, 1985-2001.</b>                                                                                                    |     |
| C:\Documents and Settings\Ritm>telnet XXX.XXX.XXX.XXX 3058<br>Подключение к XXX.XXX.XXXXXXНе удалось открыть подключение к этому узлу, на<br>порт 3058: Сбой подключения |     |
| C:\Documents and Settings\Ritm>                                                                                                    | r l |

*Рис.4.4.3. Сбой подключения на порт TCP 3058*

В этом случае следует временно отключить Firewall. Если после этого порт 3058 все еще будет закрыт, обратиться к системному администратору и обсудить политику безопасности.

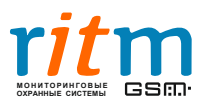

#### **Также следует убедиться:**

- На счете SIM-карты, установленной в панели, присутствуют денежные средства и отключен запрос PIN-кода.
- В программе настройки на странице «Каналы связи» включен GPRS-online, на странице «Настройка GPRS» верно указаны настройки точки доступа GPRS (*уточните у Вашего оператора!*), верно введены Ip-адрес, порт сервера и пароль доступа к серверу совпадает с паролем в «Таблице объектов» PCN6.
- В программе inetServer включено интернет-соединение и указан тот же порт, что и в программе настройки.

## **Контактная информация**

<span id="page-36-0"></span>Если у Вас возникли проблемы при работе с нашим оборудованием, есть предложения или замечания по данной инструкции, обращайтесь к нам по контактам, указанным ниже:

Центральный офис: 195248, Россия, г.Санкт-Петербург, пр. Энергетиков, д. 30, корпус 8. +7 (812) 325-01-02, (812) 327-02-02 Московский офис: 1127051, Россия, г. Москва, 2-ой Колобовский пер., д. 13/14 +7 (495) 609-03-32, +7 (916) 340-40-40

## **www.ritm.ru sale@ritm.ru**

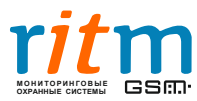